# DIGIPRIS: Investigación y Ensayos Clínicos

# **NUEVOS PROTOCOLOS Y ENMIENDAS**

- COFEPRIS-04-010 Solicitud de Autorización de Protocolo de Investigación en Seres Humanos, en todas sus modalidades
- COFEPRIS-09-012 Solicitud de Modificación o Enmienda a la Autorización de Protocolo de Investigación.

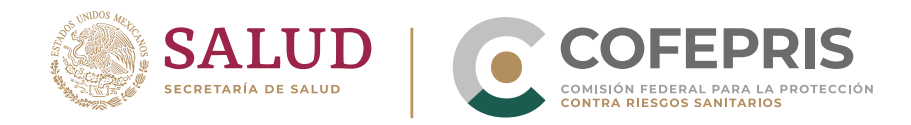

# **Introducción**

**DIGIPRiS: Investigación y Ensayos Clínicos** es la plataforma de trámites y servicios de la Comisión Federal para la Protección contra Riesgos Sanitarios (Cofepris), donde se podrán solicitar las autorizaciones para protocolos de investigación en seres humanos (en todas sus modalidades) y las modificaciones o enmiendas a la autorización del protocolo.

#### **Homoclaves de trámites:**

**1**

**COFEPRIS-04-010** Solicitud de Autorización de Protocolo de Investigación en Seres Humanos, en todas sus modalidades: **Modalidad A.**- Medicamentos, Biológicos o Biotecnológicos **Modalidad B.**- Medicamentos (Estudios de Bioequivalencia) **Modalidad C.**- Nuevos recursos (Estudios de materiales, injertos, trasplantes. prótesis, procedimientos físicos, químicos y quirúrgicos) y otros métodos de prevención diagnóstico, tratamiento y rehabilitación que realicen en seres humanos, excepto los farmacológicos) **Modalidad D.**- Investigación sin riesgo (estudios observacionales que emplean técnicas, métodos de investigación documental y aquéllos en los que no se realiza ninguna intervención o modificación intencionada en las variables fisiológicas, psicológicas y sociales de los sujetos de investigación)

COFEPRIS-09-012 Solicitud de Modificación o Enmienda a la Autorización de Protocolo de Investigación.

En nuestra plataforma podrá consultar todos los trámites que ha solicitado su organización respecto a las homoclaves previamente enlistadas; podrá observar tanto los autorizados anteriormente como los que están en proceso; así como visualizar el estatus del trámite desde la solicitud, evaluación, verificación, firma y resolución.

Recuerde que puede tener varias solicitudes y trámites en proceso de manera simultánea. Podrá ingresar todas las veces que sean necesarias y sus datos, así como solicitudes y trámites, estarán cargados.

**DIGIPRIS** 

A continuación se enlistan los pasos para el ingreso digital de los trámites mencionados.

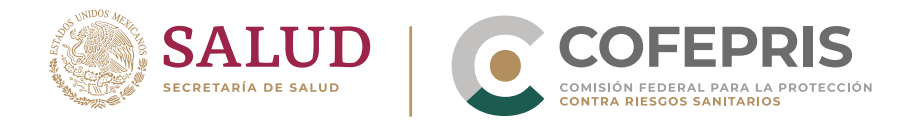

## **Contenido:**

**2**

 $\bullet$ 

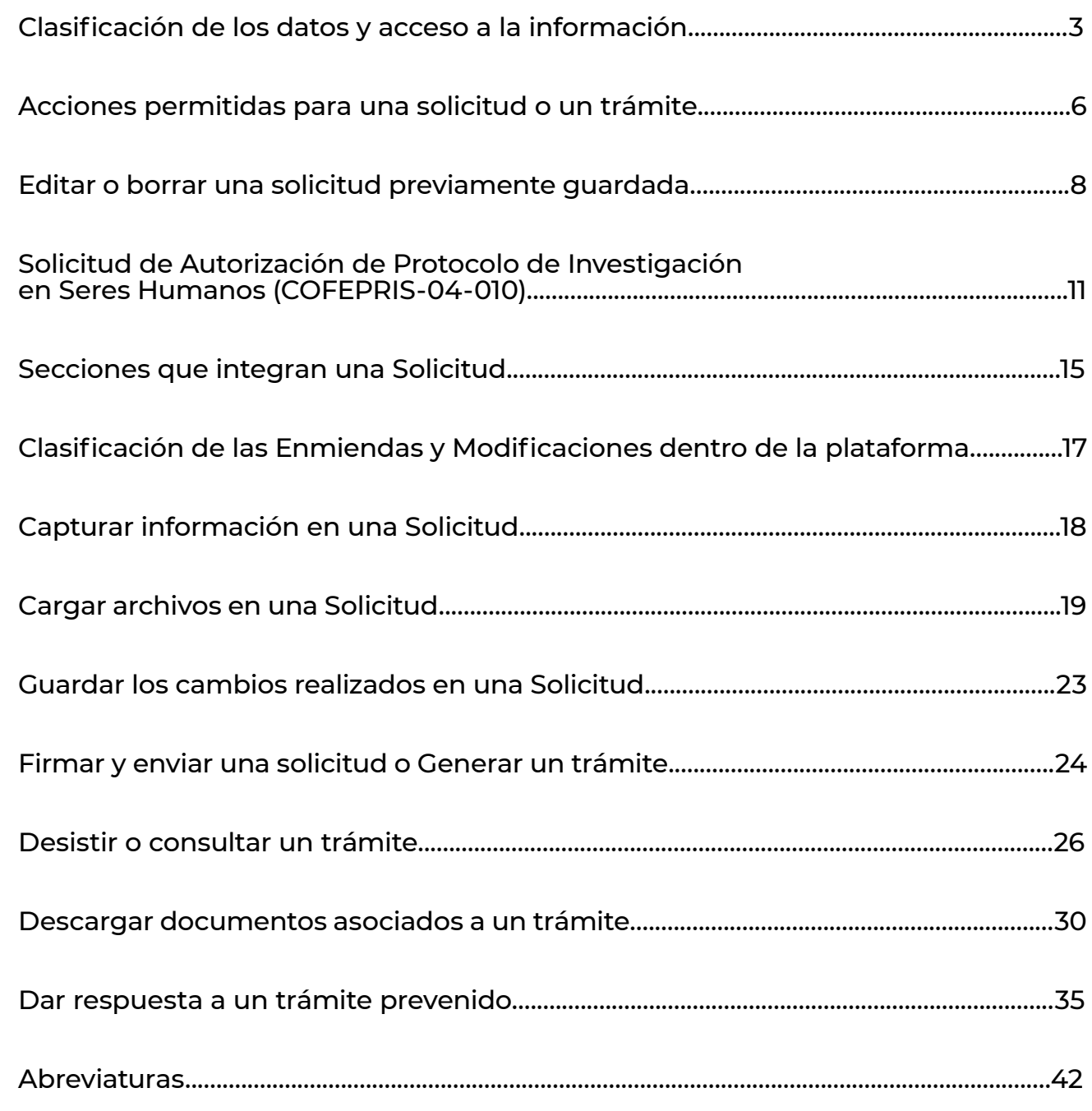

**C DIGIPRIS** 

<span id="page-3-0"></span>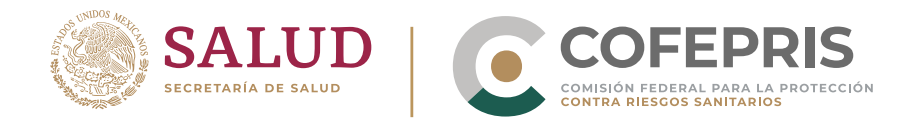

#### **Clasificación de los datos y acceso a la información**

**3** 

Recuerde que durante la captura de información y carga de documentos en la plataforma podrá identificar las etiquetas de clasificación de la información debajo de cada uno de los requisitos. Estas etiquetas le ayudarán a conocer el uso, trato y controles que tendrá la información por parte de Cofepris.

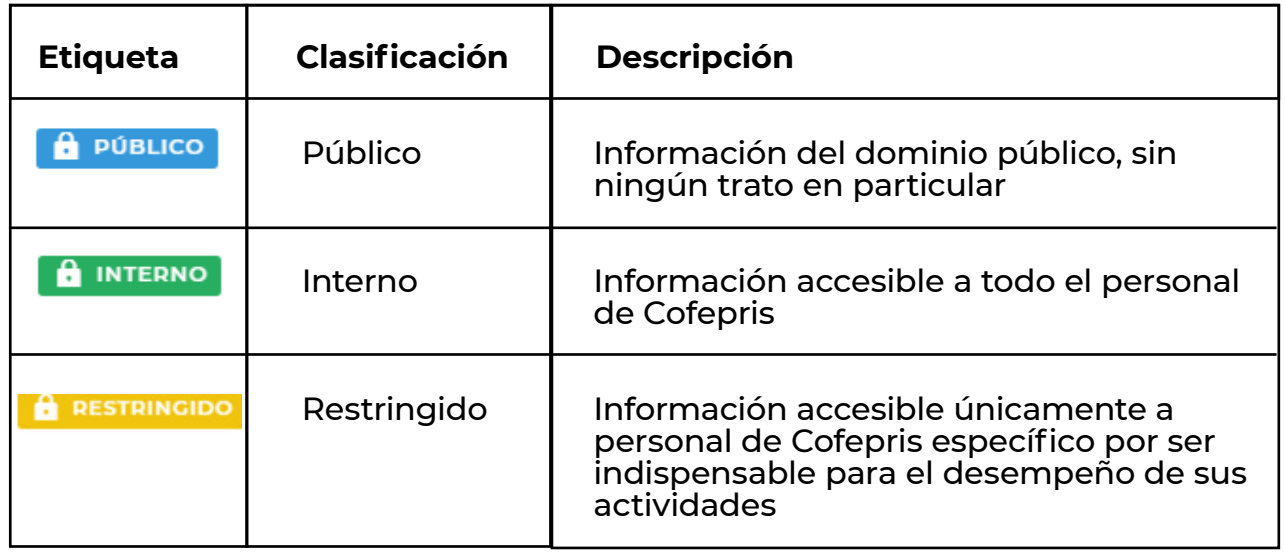

Si durante el uso de la plataforma tiene dudas respecto a la **etiqueta de clasificación,**  haga clic en ella y la plataforma desplegará la información necesaria.

**Los datos públicos formarán parte de la información que será difundida en RNEC una vez que su solicitud sea autorizada, por lo que sugerimos no compartir domicilios, correos electrónicos o teléfonos de contacto personales.** Estos datos tienen además la etiqueta de TRDS en referencia a que son solicitados en concordancia al recomendado por la Organización Mundial de la Salud (OMS).

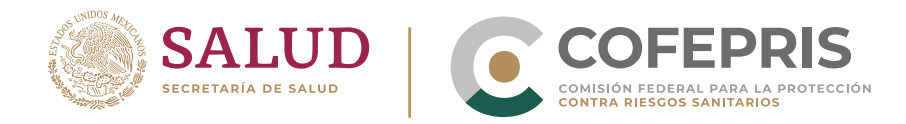

#### **Información general de las solicitudes**

**4**

Antes de iniciar una solicitud considere lo siguiente:

- Cualquier solicitante persona física, persona moral o persona física con rol de autorizador o editor podrá iniciar y modificar los datos de una **"Solicitud".**
- En la porción superior de la ventana podrá ver el siguiente panel del estatus del trámite durante todo el proceso de captura de datos y carga de documentos de la **"Solicitud".**

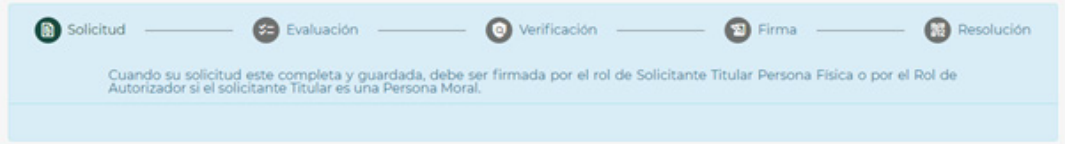

- En el momento en que lo desee, podrá guardar una solicitud para continuar editando más tarde. Solo se conservarán los cambios que hayan sido guardados antes de finalizar la sesión, por lo que se recomienda **"GUARDAR"** con regularidad.
- Los datos capturados y los documentos cargados estarán disponibles dentro de la **"Solicitud"** para lectura y/o descarga por parte de todas las personas físicas que formen parte del grupo.
- La información capturada y la documentación digitalizada, permanecerá en el sistema por 90 días naturales como parte de la **"Solicitud".**

**DIGIPRIS** 

A cada **"Solicitud"** la plataforma le asigna una cadena alfanumérica de identificación o **"Número de solicitud"** que, por cuestiones de seguridad, no será una secuencia consecutiva.

<span id="page-5-0"></span>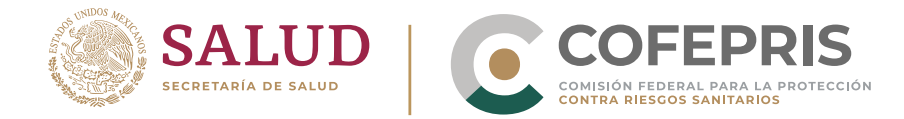

- La **"Solicitud"** deberá ser firmada y enviada, utilizando la e.firma vigente y en activo del **"Solicitante",** para considerarse un **"Trámite"**. En este momento la plataforma asignará un **"Número de Trámite"** que será consecutivo de acuerdo a la homoclave, modalidad, fecha y hora de firma.
- Una vez que la **"Solicitud"** se considere un **"Trámite"** la información y los documentos continuarán disponibles para consulta por el usuario, pero no podrá ser modificada. Podrá identificarlo en el panel del estatus del trámite como **"Evaluación":**

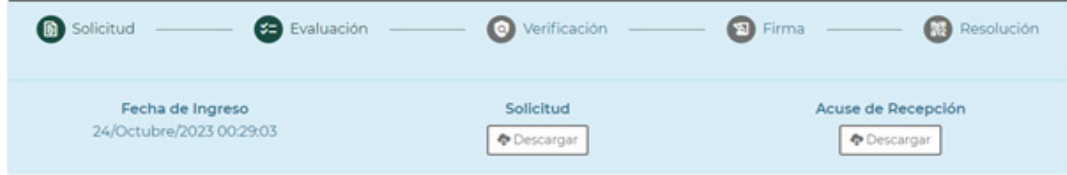

A lo largo de las secciones que integran la **"Solicitud"** podrá visualizar el avance a en los cuadros del lado derecho: verá una "palomita" para secciones completadas y "triángulos de advertencia" donde falta información.

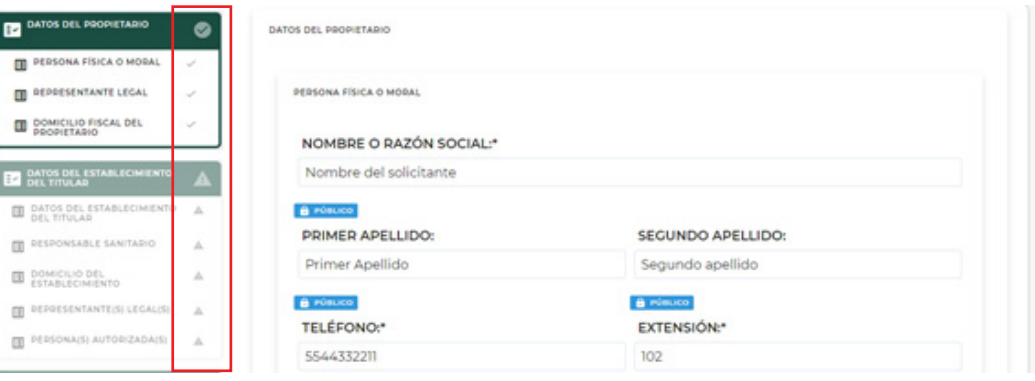

**DIGIPRIS** 

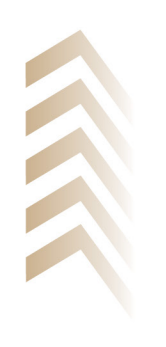

**5**

 $\sqrt{2}$ 

<span id="page-6-0"></span>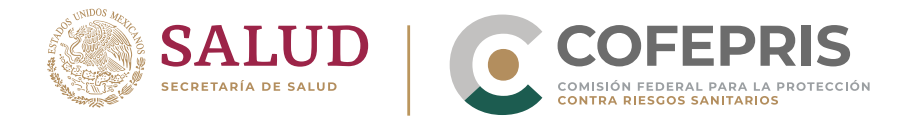

Para navegar entre las diferentes secciones de la solicitud, haga clic en los recuadros del lado derecho de la pantalla, dónde se indica el nombre de la sección correspondiente y los títulos de los formularios que integran el conjunto de requisitos.

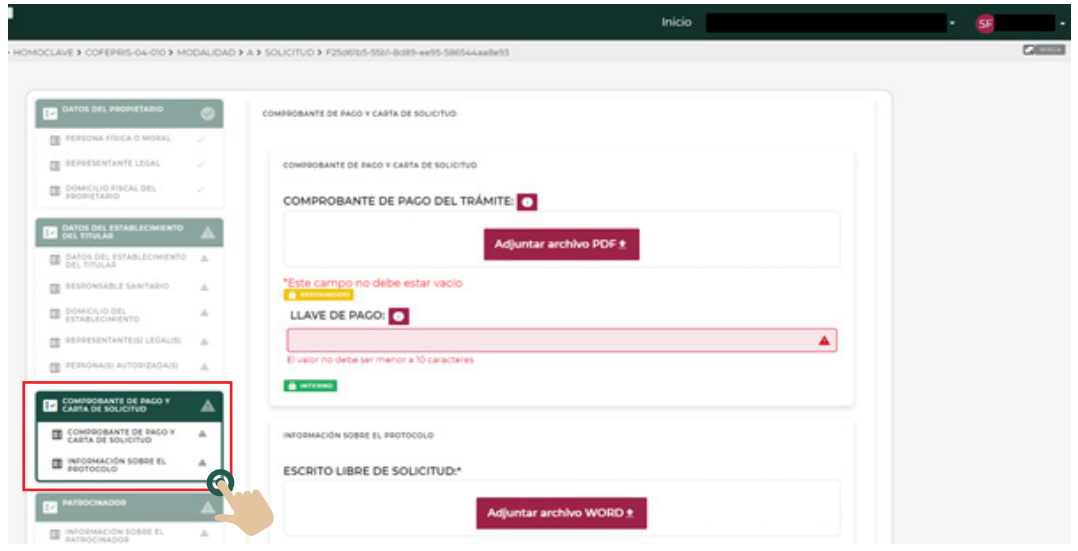

# **Acciones permitidas para una solicitud o un trámite**

Como ya se mencionó en el proceso de **"Solicitud"** es una etapa previa a la evaluación del **"Trámite".** Debido a esto las acciones permitidas y los documentos disponibles por parte de la plataforma varían de acuerdo a la etapa en que se encuentre la **"solicitud"** o **"trámite".** Para mayor claridad proporcionamos las siguientes tablas informativas:

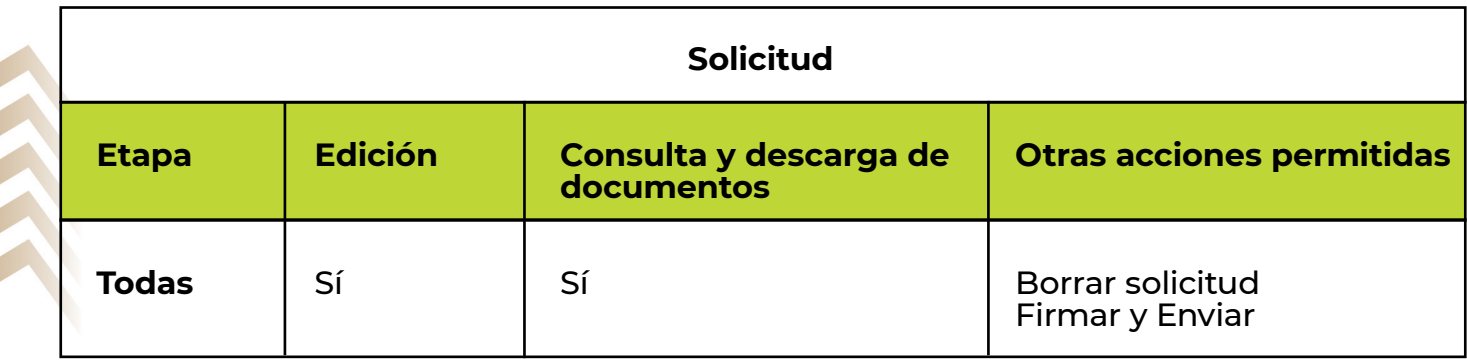

**DIGIPRIS** 

**6**

 $\sqrt{2}$ 

<span id="page-7-0"></span>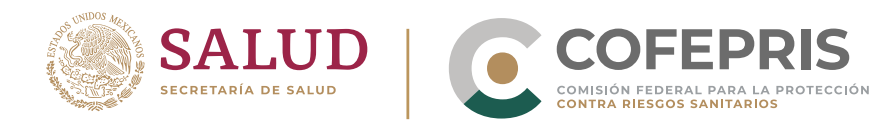

 $\bullet$ 

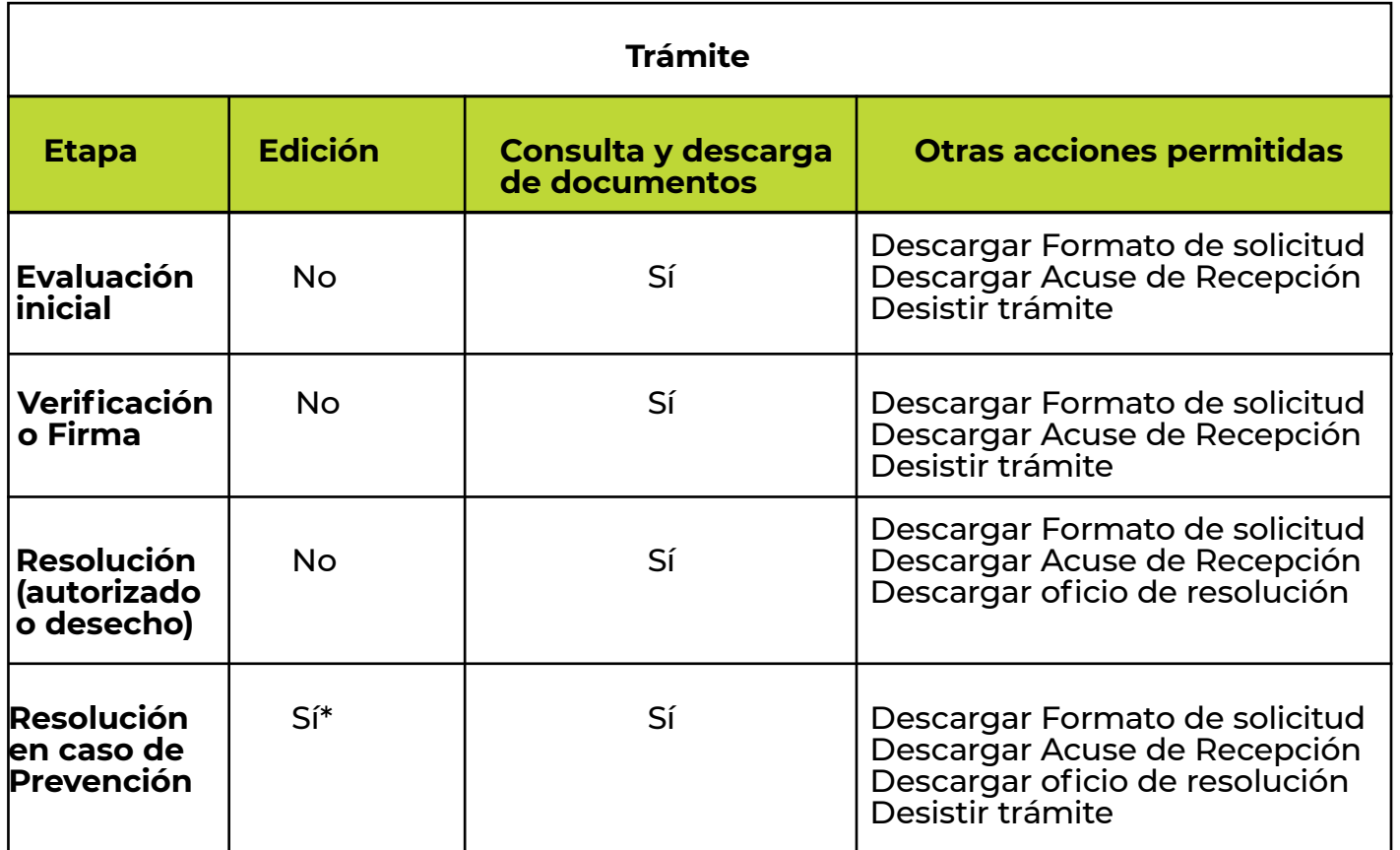

En el caso de los trámites en los que el sentido de la resolución sea una prevención, podrá editar únicamente la información y los campos de texto marcados como prevenidos, para más información consulte el título **Dar respuesta a prevención.**

<span id="page-8-0"></span>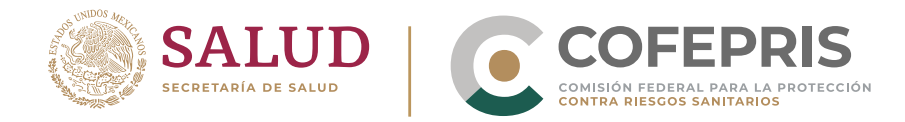

#### **Editar o borrar una solicitud previamente guardada**

**8**

 $\bullet$ 

- 1. Desde la pantalla de **"Inicio"** podrá visualizar todas las solicitudes realizadas por el **grupo** y su estatus organizadas por Homoclave.
- 2. Para localizar una solicitud específica, haga clic en el botón de "(+)" que se encuentra en la fila de la homoclave correspondiente.

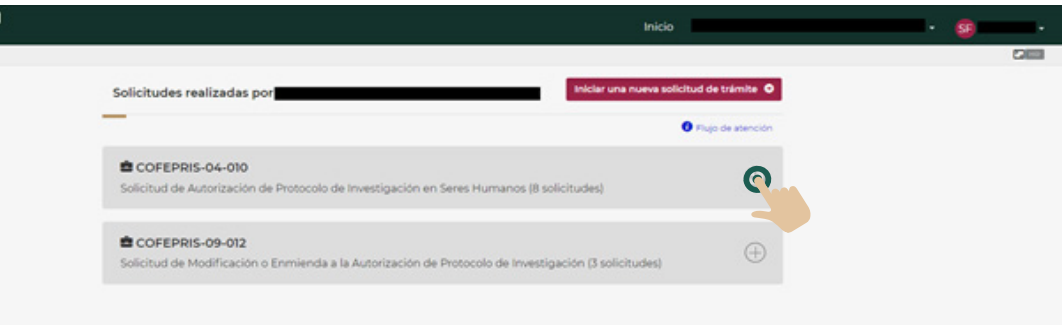

3. Al dar clic podrá visualizar todas las solicitudes y su estatus, organizados por modalidad. En esta sección podrá observar el "Número de solicitud", solicitante, fecha de última modificación guardada y etapa.

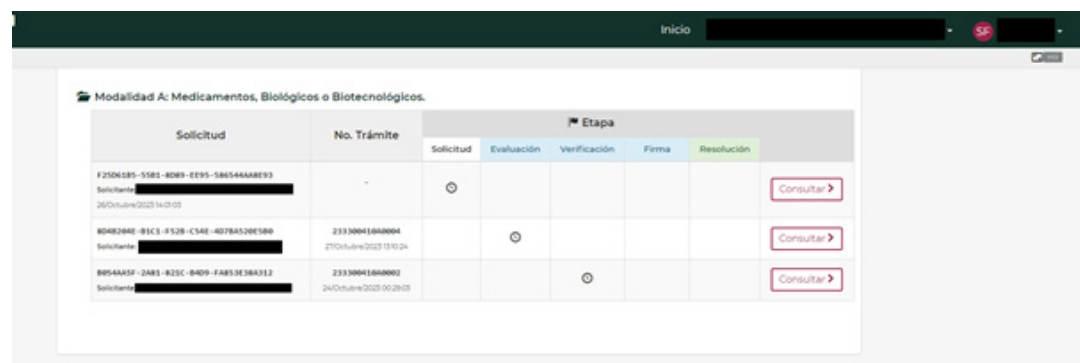

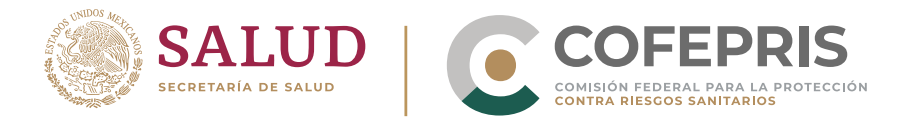

 $\sqrt{2}$ 

Para editar, revisar los datos o descargar los documentos de una solicitud haga clic en el botón de **"Consultar"** de la fila correspondiente. 4.

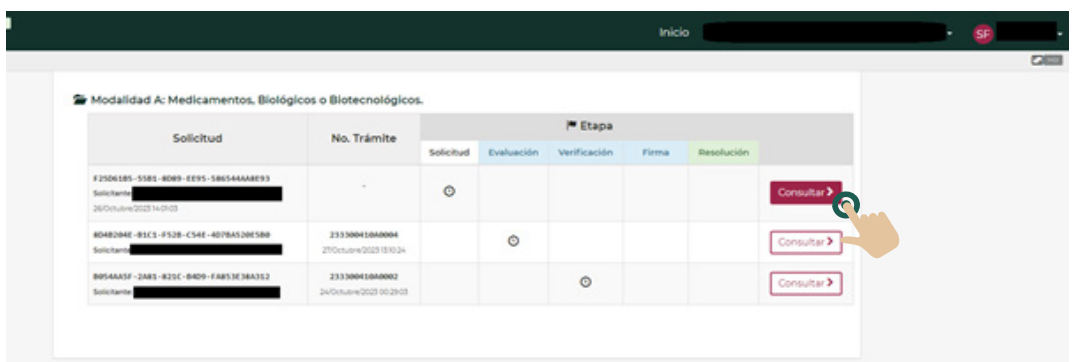

**Nota:** *En el caso de una "Solicitud", luego de presionar el botón de "Consultar", se desplegará la ventana para edición.* 

Para realizar de forma adecuada el ingreso de información y documentos le recomendamos revisar los siguientes títulos del manual:

- **Secciones que integran una Solicitud**
- Capturar información en una Solicitud
- **Cargar archivos en una Solicitud**
- 5. Recuerde guardar siempre la información antes de salir del trámite, o de realizar la firma y el envío. Para mayor información sobre cómo guardar la información consulte el título Guardar los cambios realizados en una Solicitud dentro del presente manual.

<span id="page-10-0"></span>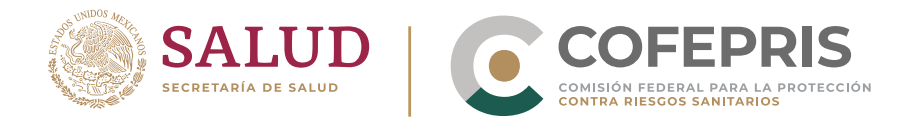

#### **En caso de que decida borrar la solicitud:**

**10**

 $\sqrt{2}$ 

1. En la porción inferior de la ventana para editar la solicitud, encontrará el botón de **"BORRAR SOLICITUD".** Haga clic en el botón.

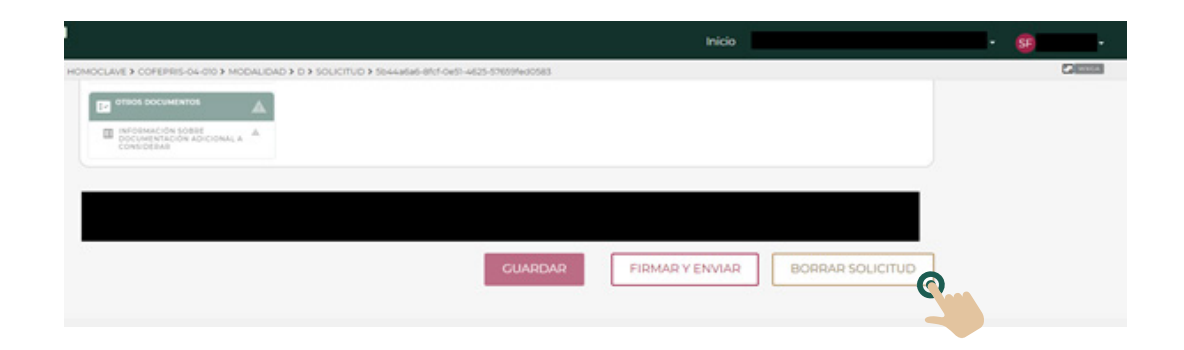

2. La plataforma desplegará una pantalla para confirmar la acción. Haga clic en el botón **"SI, BORRAR"** para confirmar el borrado.

**Nota:** *Tome en cuenta que el borrado de una solicitud no podrá deshacerse y perderá los datos y/o documentos asociados a esta solicitud.*

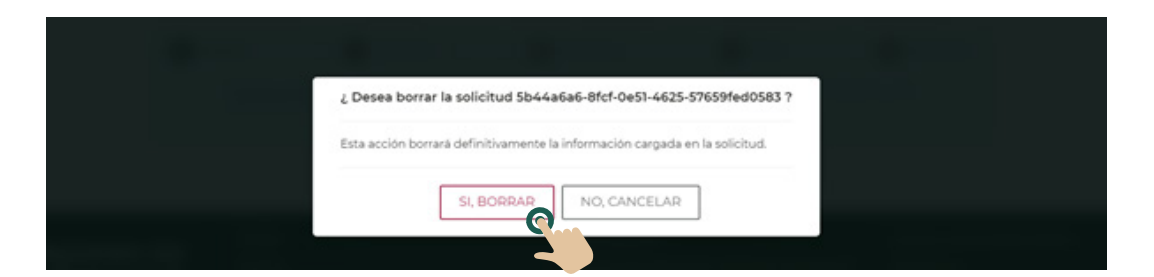

**DIGIPRIS** 

3. Haga clic en "Inicio" para regresar a la sección principal.

<span id="page-11-0"></span>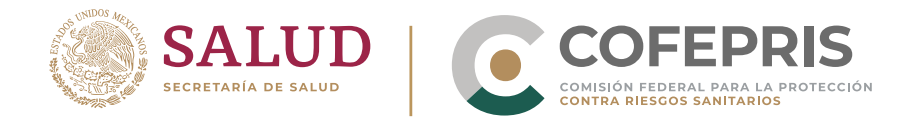

#### **Solicitud de Autorización de Protocolo de Investigación en Seres Humanos (COFEPRIS-04-010)**

En la siguiente sección se indicará el procedimiento general para la solicitud de Autorización de **Protocolo de Investigación en seres humanos, enmiendas o modificaciones al mismo.** Para obtener más información sobre cada modalidad, las variaciones de los requisitos y sus fundamentos legales, se sugiere consultar las **guías específicas.** El siguiente ejemplo será realizado con para la Autorización de Protocolo de Investigación en Seres Humanos (COFEPRIS-04-010).

#### **Para iniciar la solicitud:**

**11**

Ċ

Una vez que haya ingresado a la plataforma, desde el menú de **"Inicio",**  haga clic en el botón de **"Iniciar una nueva solicitud de trámite".** 1.

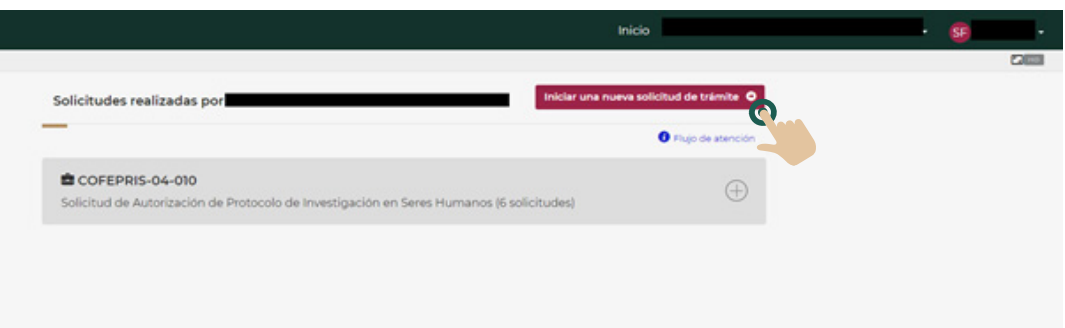

Se desplegará una ventana para seleccionar el trámite que desea realizar. Haga clic en el botón de "(+)" que se encuentra a un costado de la Homoclave COFEPRIS-04-010 para visualizar las diferentes modalidades del trámite. 2.

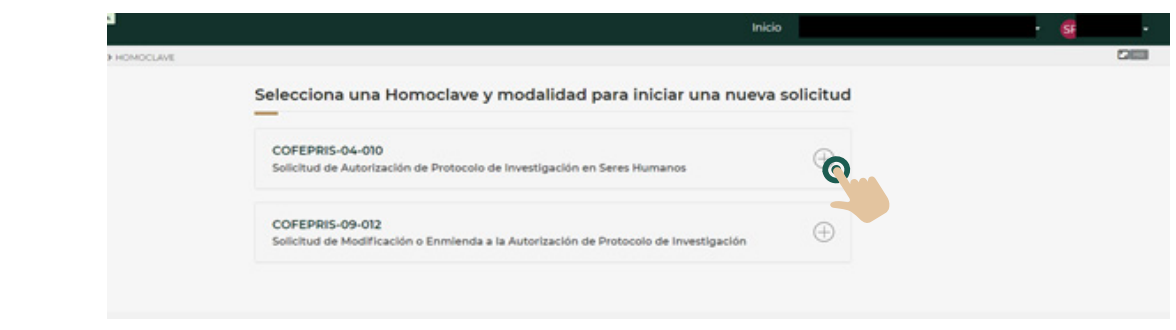

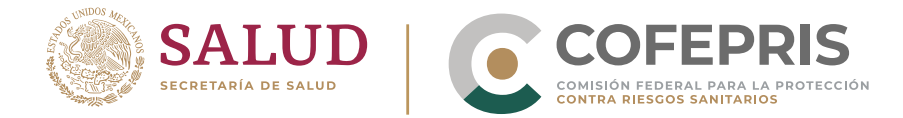

Identifique la modalidad pertinente para la solicitud que desea realizar y haga clic en el botón **"Continuar"** que aparece en el extremo derecho de la modalidad. 3.

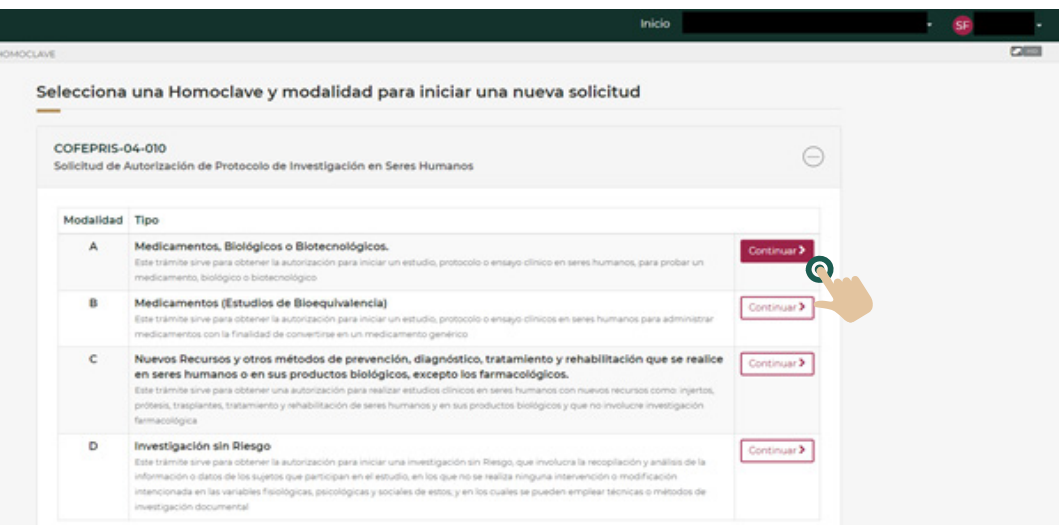

4. Será dirigido a la sección dónde se indican de forma resumida los datos del trámite y los formatos que serán requeridos. Si está de acuerdo y desea continuar de clic en el botón de **"INICIAR UNA SOLICITUD COFEPRIS-04-010".**

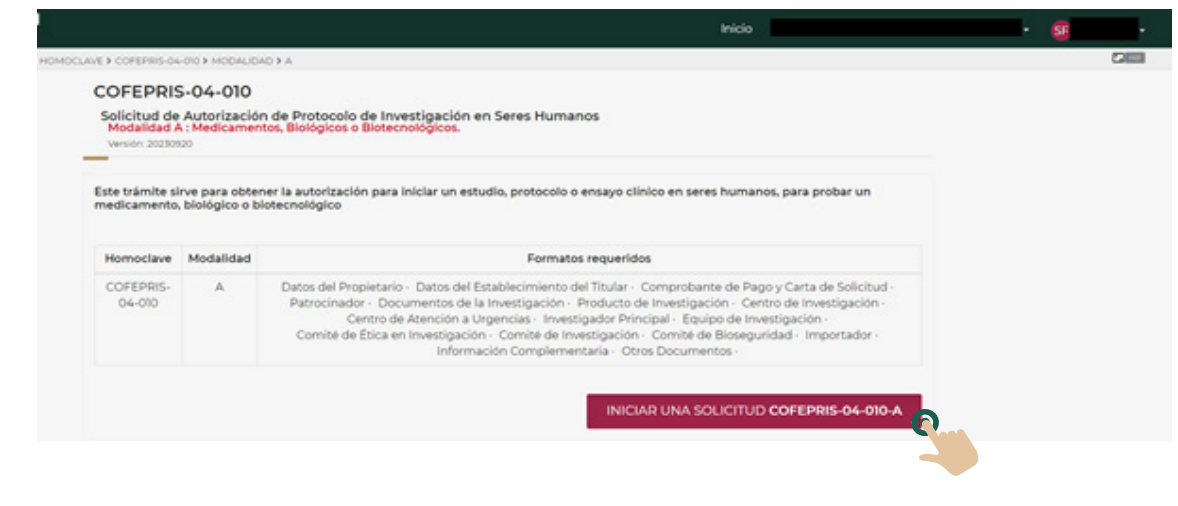

**DIGIPRIS** 

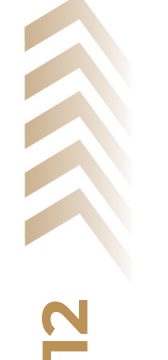

 $\bullet$ 

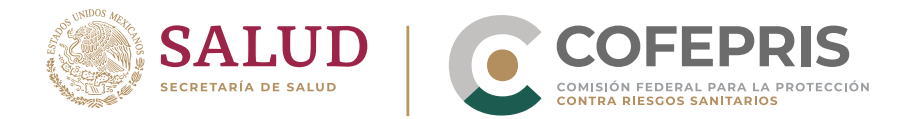

Mientras se genera la solicitud, la plataforma desplegará una ventana emergente. Por favor espere. 5.

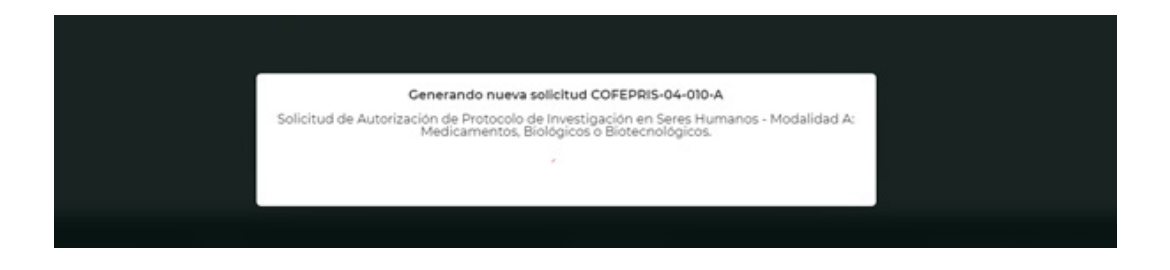

- 6. Posteriormente, se desplegará una ventana dónde podrá:
	- Ver el estatus de la solicitud.
	- Ver los datos generales de la solicitud: número de  $\bullet$ solicitud, número de trámite (aún no asignado), nombre del solicitante, fecha de creación y actualización.
	- Revisar las Instrucciones para el llenado de la solicitud.
	- Ingresar la información y documentos requeridos para la solicitud.

**DIGIPRIS** 

Para comenzar con la captura de información y carga de documentos vaya a la región inferior de la ventana.

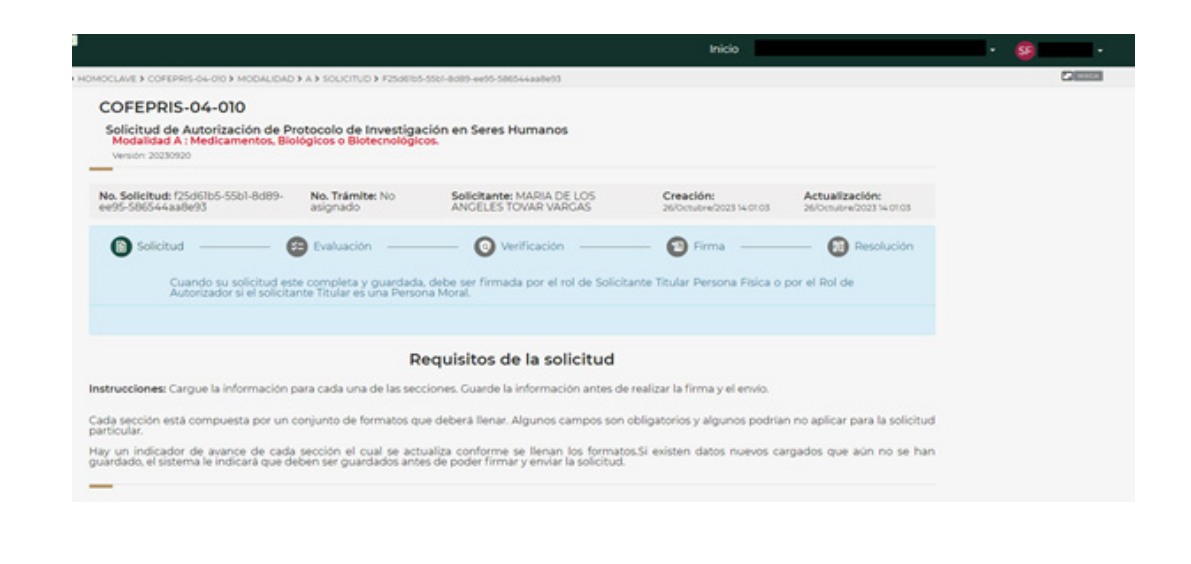

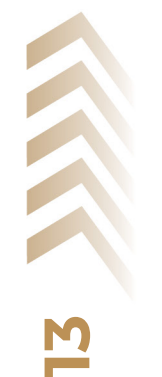

 $\sqrt{2}$ 

<span id="page-14-0"></span>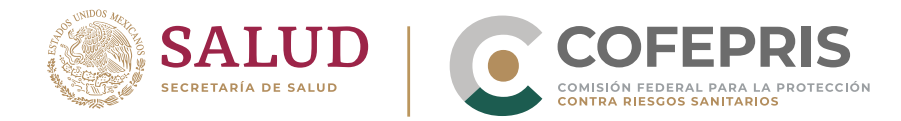

 $\sqrt{2}$ 

#### Para realizar de forma adecuada el ingreso de información y documentos le recomendamos revisar los siguientes títulos del manual:

- **Secciones que integran una Solicitud**
- **· Capturar información en una Solicitud**
- **Cargar archivos en una Solicitud**

**Nota:** *Siempre debe guardar la información antes de realizar la firma y el envío. Para mayor información sobre cómo guardar la información consulte el título* **Guardar los cambios realizados en una Solicitud** *dentro del presente manual.*

<span id="page-15-0"></span>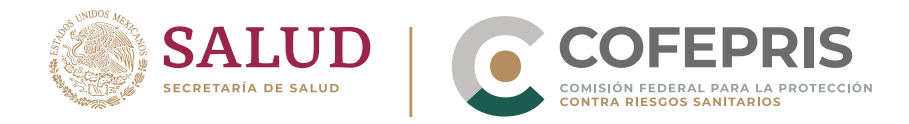

#### **Secciones que integran una Solicitud**

Con ligeras variaciones, cada una de las solicitudes de la homoclave **COFEPRIS-04-010** está integrada por las siguientes secciones:

- **Datos del propietario:** formulario con la información del solicitante, la información vertida en esta sección se utilizará para la captura electrónica del "Formato de Autorizaciones, Certificados y Visitas, FF-COFEPRIS-01".
- **Datos del establecimiento titular:** esta información es muy importante, ya que se utilizará para la captura electrónica del "Formato de Autorizaciones, Certificados y Visitas, FF-COFEPRIS-01".
- **Comprobante de pago y carta de solicitud.**
- **Patrocinador.**
- **Documentos de la investigación:** en esta sección se solicitan los datos generales de la investigación y los documentos (protocolo de investigación, cronograma del estudio, manual de investigador y consentimiento informado).
- **Producto de investigación.**
- **Centro de investigación.**
- **Centro de atención de urgencias.**
- **Investigador principal.**
- **Equipo de investigación.**
- **Comité de ética en investigación.**
- **Comité de investigación.**
- **Comité de bioseguridad.**
- **Importador.**

**15**

**Información complementaria:** en esta sección se solicitan datos generales sobre la investigación y también otros que son necesarios para contactar a las personas que podrían dar información sobre la investigación.

<span id="page-16-0"></span>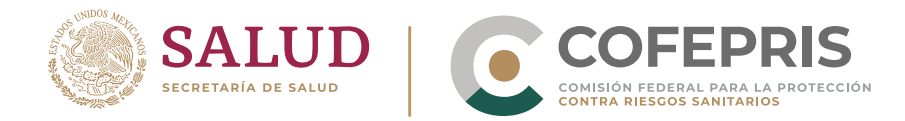

Ċ

**Otros documentos:** en caso de contar con otros documentos que considere importantes para la evaluación de su solicitud que no han sido requeridos en otras secciones podrá ingresarlos aquí (materiales para los sujetos de investigación, adendas del protocolo, anexos, etc). Estos documentos no serán autorizados, únicamente se realizará "acuse de recepción". Se permite añadir hasta 15 documentos.

En el caso de las enmiendas y modificaciones **(COFEPRIS-09-012),** los requisitos siguen el mismo orden, sin embargo, sólo se solicitan las secciones que se en las que se necesitan actualizar datos o documentos de acuerdo a cada tipo de trámite. **Para los protocolos que fueron actualizados previo el inicio de la plataforma digital, será necesario capturar un formulario adicional de "Información complementaria".** Esto permitirá publicar la información sobre el protocolo en la nueva versión del RNEC.

Para obtener más información sobre cada modalidad, las variaciones de los requisitos y sus fundamentos legales, se sugiere consultar las **guías específicas.** 

<span id="page-17-0"></span>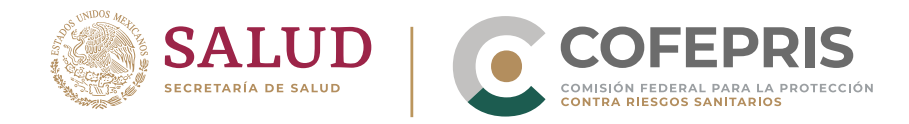

 $\bullet$ 

## **Clasificación de las Enmiendas y Modificaciones dentro de la plataforma**

Para fines de orden en la atención de los trámites y claridad dentro de los requisitos, en la plataforma las **Enmiendas y Modificaciones** están clasificadas de acuerdo a la siguiente tabla. Para revisar los detalles de cada una y los requisitos específicos se sugiere consultar la **guía correspondiente.** 

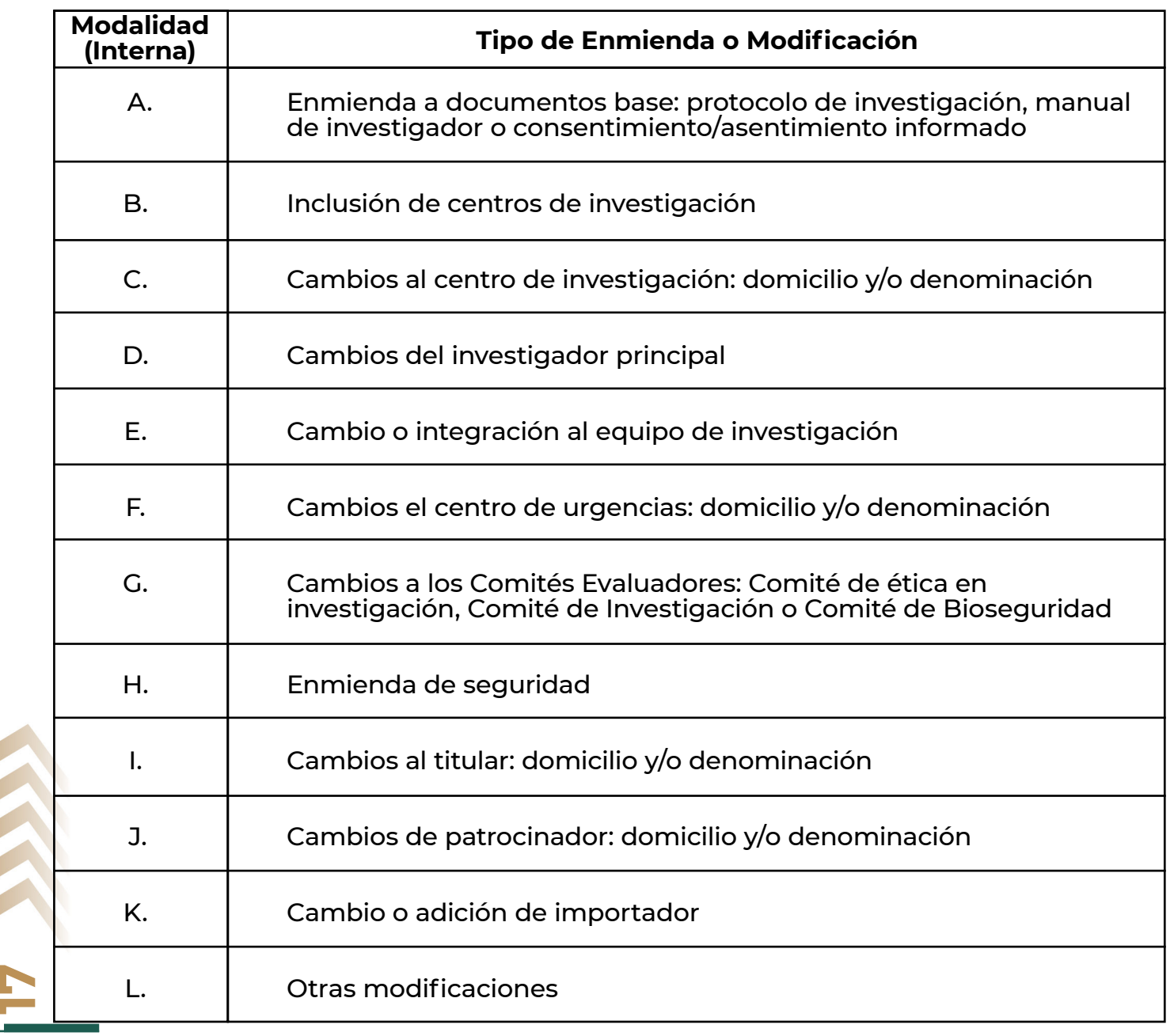

<span id="page-18-0"></span>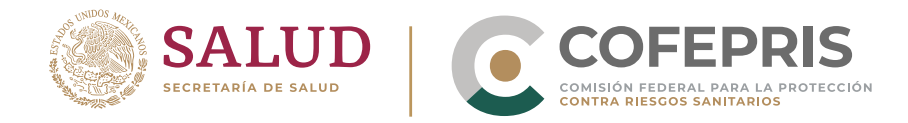

#### **Capturar información en una Solicitud**

Antes de iniciar tome en cuenta lo siguiente:

- Cada sección está compuesta por un conjunto de formatos que deberá llenar. Algunos campos son obligatorios y algunos podrían no aplicar para la **"Solicitud"** particular.
- Cada formulario le indicará si los datos son obligatorios (recuadros con relleno rojo, triángulo de advertencia y leyenda *"Este campo no debe estar vacío"*) u opcionales (recuadros con relleno blanco).

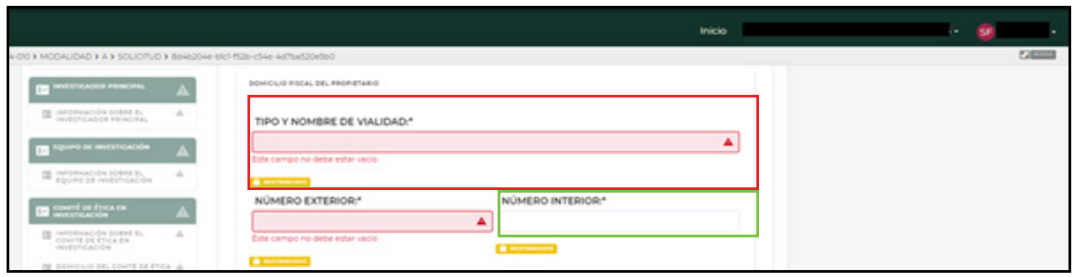

- Hay un indicador de avance de cada sección el cual se actualiza conforme se llenan los formatos. Si algún requisito no aplica para su solicitud no es necesario completarlo para avanzar.
- Si existen datos nuevos cargados que aún no se han guardado, el sistema le indicará que deben ser guardados antes de poder firmar y enviar la solicitud.
- A lo largo de la solicitud, podrá encontrar algunos *"tips"* que le darán mayor claridad sobre los diferentes requisitos, sólo tiene que dar clic en el botón de información ("i") que se encuentra en el costado del requisito.

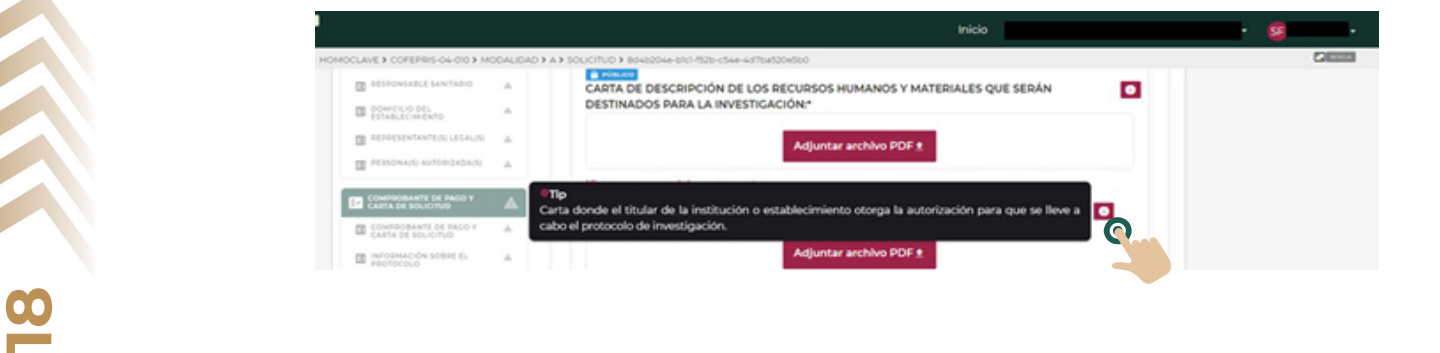

<span id="page-19-0"></span>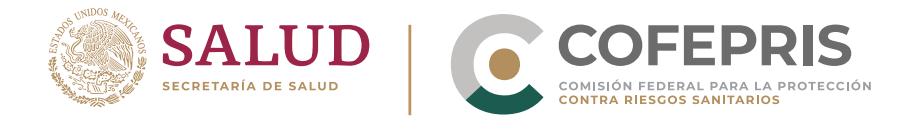

#### **Cargar archivos en una Solicitud**

**p** 

Ċ

- **•** Para este título aplican las mismas consideraciones que en Capturar información en una Solicitud
- Para el formato de los documentos, se le indicará el formato que deberán tener (.pdf o de word), como se indica en las imágenes siguientes.

*Ejemplo documento PDF (.pdf):*

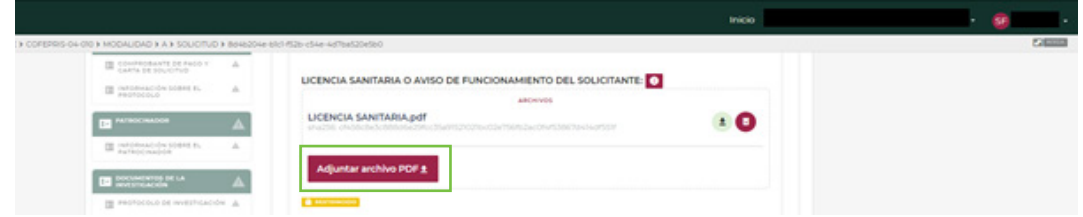

*Ejemplo archivo WORD (.doc o .doxc):*

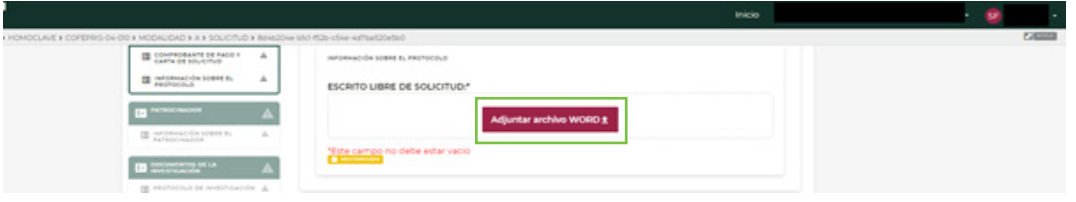

**Nota:** *Tome en cuenta que no se podrán ingresar documentos con contraseña, extensiones, macros o formatos distintos a los señalados.*

- **Para cargar archivos,** haga clic sobre el botón **"Adjuntar archivo PDF"** o **"Adjuntar archivo WORD"** según corresponda a cada requisito y seleccione el o los documentos que desea agregar y haga clic en el botón "Abrir" de la ventana emergente. 1.
	- Puede agregar los documentos de uno por uno o seleccionar varios documentos al mismo tiempo.

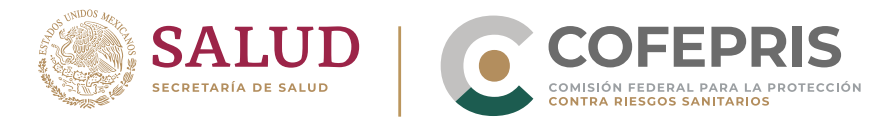

 $\bullet$ 

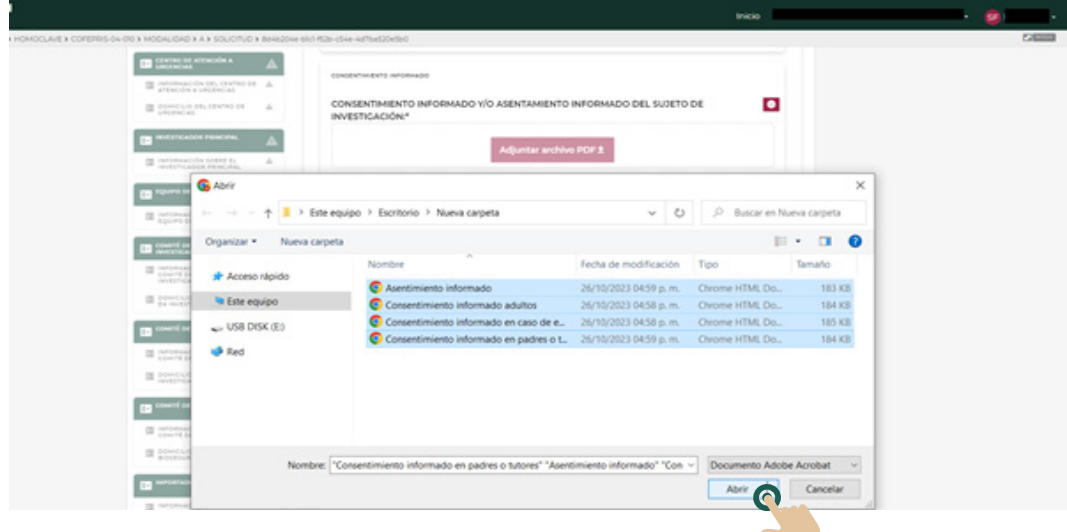

Una vez que haga clic en el botón **"Abrir"** se desplegará una ventana emergente de **"Carga de archivos"** dónde deberá confirmar la carga de el o los archivos seleccionados dando clic en el botón **"Cargar".** 2.

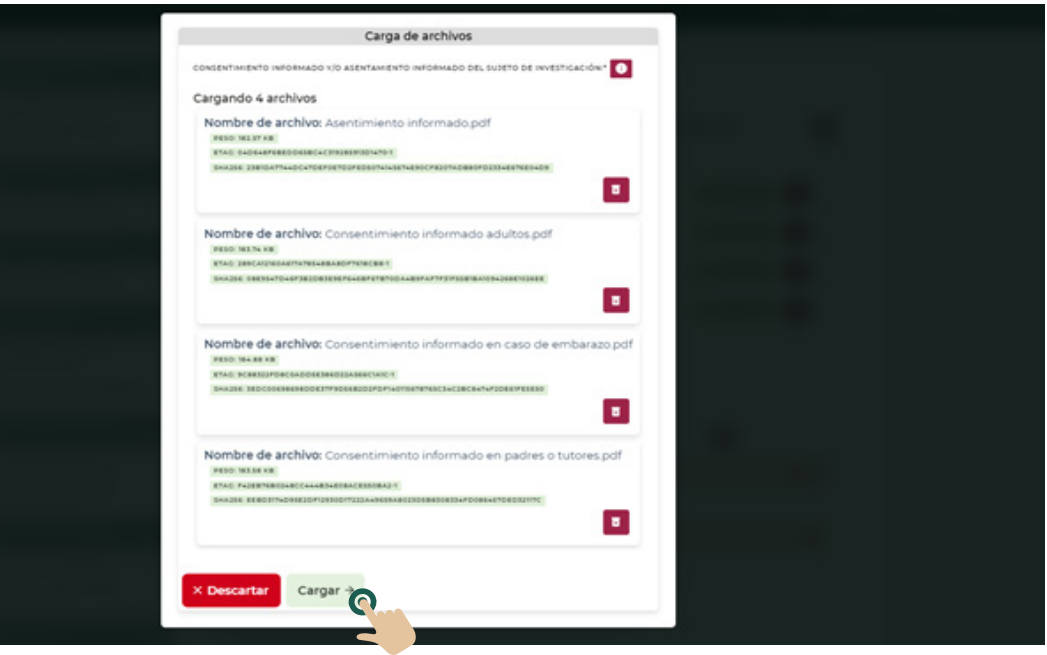

**Nota:** *En caso de que no desee cargar alguno de los documentos previamente seleccionados, haga clic en el botón rojo (Bote de basura con X) para eliminar ese documento de los que serán cargados. También es posible seleccionar "Descartar" para cancelar la carga de todos los archivos visibles en la ventana emergente de "Carga de archivos".*

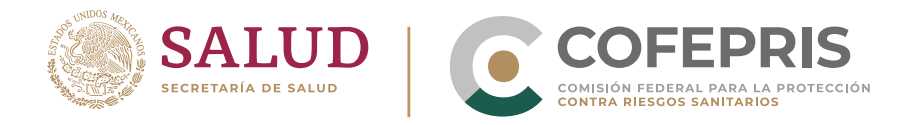

 $\bullet$ 

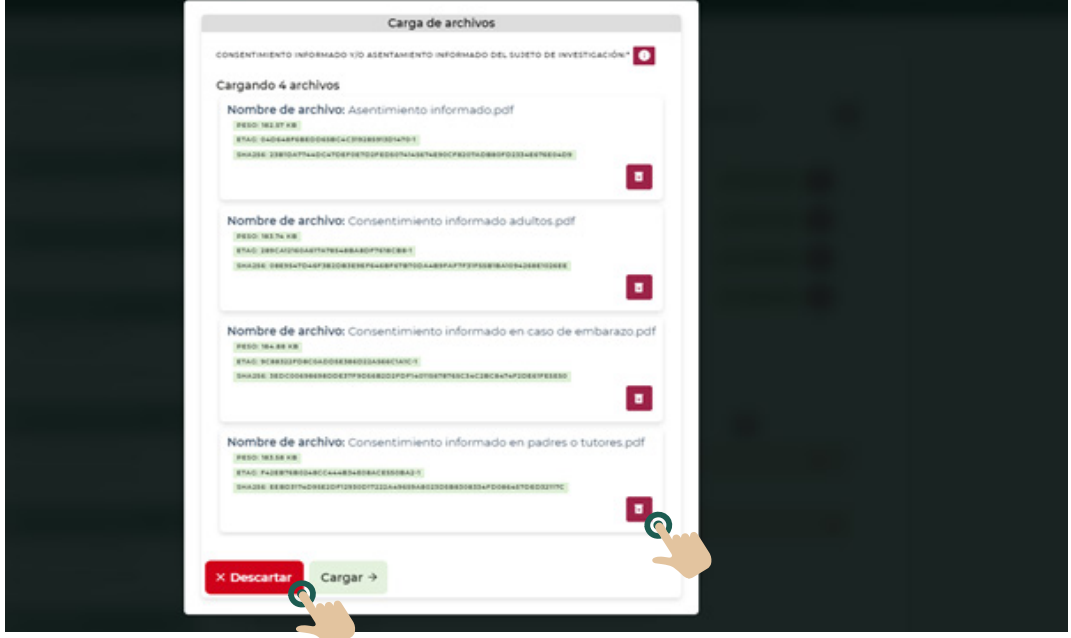

Al comenzar la carga de los archivos podrá visualizar el progreso del mismo en la esquina inferior derecha de cada documento. 3.

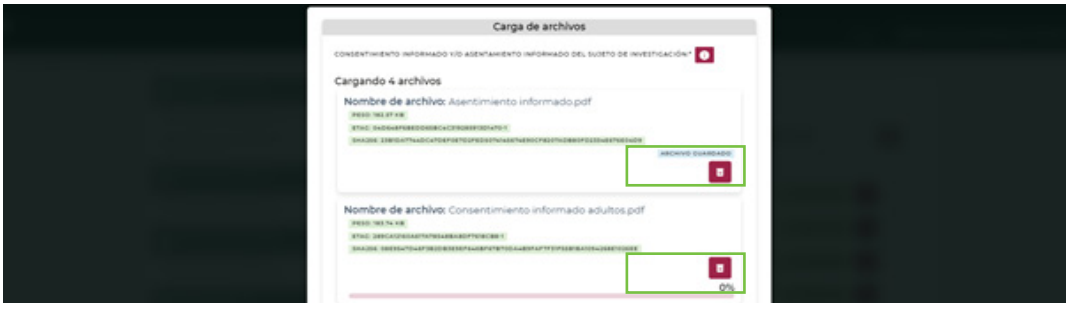

4. Cuando finalice la carga de los archivos será dirigido a la sección de la **"Solicitud"** en la que se cargaron los documentos. En caso necesario, podrá descargar los documentos para visualizarlos haciendo clic en el recuadro redondeado verde dónde se indica el peso del archivo.

<span id="page-22-0"></span>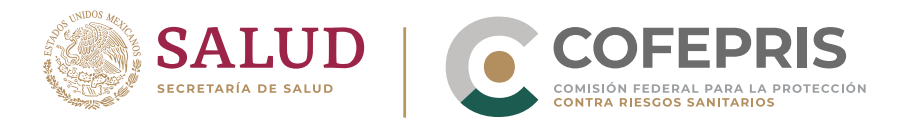

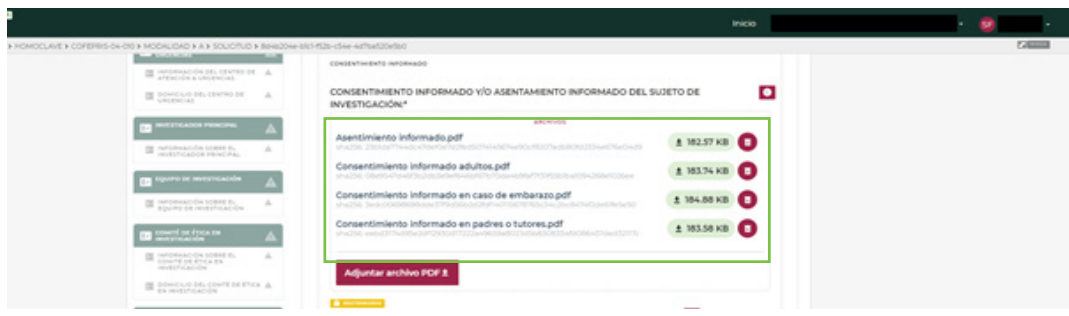

Posteriormente, puede continuar llenando los distintos formularios, cargando documentos o proceder a guardar los campos. Para saber cómo guardar los cambios diríjase a la sección de **Guardar los cambios realizados en la "Solicitud de Autorización de Protocolo de Investigación en Seres Humanos" o de la "Solicitud de Modificación o Enmienda de Protocolo de Investigación"** de este manual. 5.

**DIGIPRIS** 

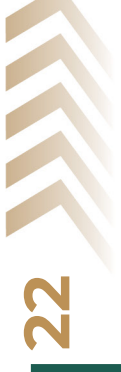

 $\bullet$ 

<span id="page-23-0"></span>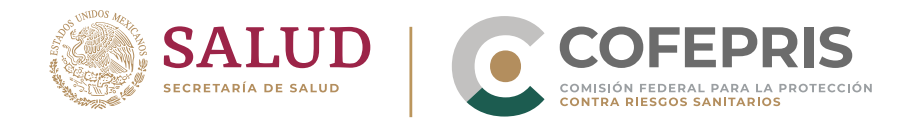

#### **Guardar los cambios realizados en una Solicitud**

Para guardar los cambios realizados en una **"Solicitud",** diríjase a la parte inferior de la página dentro.

En esta pantalla podrá ver los diferentes elementos que ha modificado y están disponibles para guardar. Para completar el proceso de guardado haga clic en el botón **"GUARDAR".** 1.

| <b>BANIS DEL ESTABLISTATEURS, TITULAR</b><br>EAFOS DEL EVINBUICHHENTO DEL TITULAR | DATOS DEL ESTABLE/INDENTO DEL TITULAR<br>DATOS DEL ESTABLECHNIENTO DEL TITULAR | $\frac{1}{2} \left( \frac{1}{2} \right) \left( \frac{1}{2} \right)$ |  |
|-----------------------------------------------------------------------------------|--------------------------------------------------------------------------------|---------------------------------------------------------------------|--|
|                                                                                   |                                                                                |                                                                     |  |
|                                                                                   |                                                                                | DENOMINACIÓN O RAZÓN SOCIAL                                         |  |
| DATOS DEL EUTHELECHNOLOGIE, TITULAR                                               | DATOLOG, ESTABLECHNISYS OEL TITULAR                                            | MÜHERO DE LICENCIA SANTAIRA O AVIDO DE RUNCIONAHENTO                |  |
| DATOS DEL EURALISTO ANNO 285, TITULAR                                             | DATOS DEL ESTABLISCHIENTO DEL TITULAR                                          | LICENSIA SANTARIA O AVISO DE PUNCONAMENTO DEL SOLICITANTE           |  |
| DATOS DEL ISTAIRLECHNENTO-DEL TITULAR                                             | SATOS SKIL ESTAINJO NABATO OKL TITULAR                                         | <b>CLAVE SCAN</b>                                                   |  |
| DATOS DEL EUTHELECHNENTO DEL TITULAR                                              | RESPONSABLE SANTARIO                                                           | and.                                                                |  |
| GATOS DEL KUTABLISCHIENTO DEL TITULIA                                             | RESPONSABLE SANTARIO                                                           | <b>Outer</b>                                                        |  |
| EARTH DEL ESTANLATINENTO DEL TITULAR                                              | <b>RESPONSABLE SANTIARIE</b>                                                   | <b>NOMME</b>                                                        |  |
| DATOS DEL ESTABLECIAENTO DEL TITULAR                                              | RESPONSABLE SANTARIO                                                           | PRINTS AFRICADO                                                     |  |
| EARDS DEL RUTHALSCHAENTO DEL TITULIAE                                             | RESPONSABLE LANGARD                                                            | SEQUINDO APELLIDO                                                   |  |
| EARDS DRL KITABLINTANNING DEL THULAIR                                             | DOMESTIC DEL ESTABLECIMIENTO                                                   | TOPO Y INDIANAL DE VIALIDAD                                         |  |
| DATOS DEL RITHRUSCHEMTO DEL TITULAR                                               | DOMESTIC ORL ESTABLECOADUM)                                                    | MARIO DITENSE                                                       |  |
| DATOS DEL EUTHALECHNENTO DEL TITULAR                                              | DOHNDLID DEL ESTABLECHNISTO                                                    | <b>COLORAD</b>                                                      |  |
| DATOS DEL EVTAMUNICIMENTO DEL TITULAR                                             | DOMESTIC DEL ESTABLECHIONI DI                                                  | CÓDIGO POSTAL                                                       |  |
| EARTH DELISTABLE(INVENTO DEL TITULAR)                                             | DOMESTIC ARTISTS AND DURING                                                    | ENTRE VALIDAD                                                       |  |
| DATOS DEL EUTHINJECHNENTO DEL TITULAR                                             | DOHNOLIO DEL ESTABLECHEDATO                                                    | TYMUDAD                                                             |  |
| DATOS DEL RUTHALBOHNSWID-DEL TIPULAR                                              | DOMESLE DEL ESTABLECHADATO                                                     | MUNICIPAD G-AUTAUTAN                                                |  |
| SAFEK DEL ESTABLIS ENSENTO DOL TITULAR                                            | DOMESTIC RESEARCHERS                                                           | ENTITAL FEDERATIVE                                                  |  |
| DATOS DEL ESTABLECIARENTO DEL TITULAR                                             | DOHNOLICE DEL ESTABLECHNICHTO                                                  | <b>TELEFOND</b>                                                     |  |
|                                                                                   |                                                                                |                                                                     |  |
|                                                                                   |                                                                                |                                                                     |  |

**Nota:** *Siempre debe "GUARDAR" los cambios realizados a la información y los documentos antes de realizar la firma y el envío.*

**DIGIPRIS** 

**Es muy importante verificar que la información presentada en los formularios sea correcta, ya que algunas secciones formarán parte del oficio de resolución emitido por la Comisión de Autorización Sanitaria** (como denominación del establecimiento titular, domicilio del establecimiento, denominación del patrocinador, título científico del protocolo, etc). Para mayor información consulte **la guía correspondiente a cada homoclave y modalidad.** 

**Recuerde que algunos de estos datos formarán parte de la información que será publicada en RNEC una vez que su solicitud sea autorizada** (como título público de protocolo, criterios de inclusión, criterios de exclusión). Para mayor información consulte la sección específica de este manual **Clasificación de datos y acceso a la información.**

**23**

<span id="page-24-0"></span>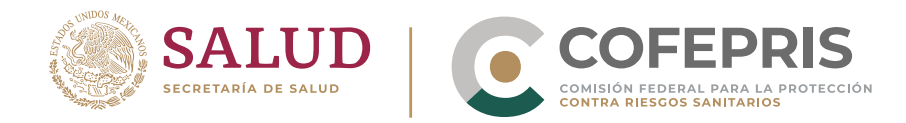

#### **Firmar y enviar una solicitud o Generar un trámite**

**24**

 $\bullet$ 

Para finalizar su solicitud deberá ser enviada y firmada, por lo que deberá seguir los siguientes pasos:

- En esta sección, capture la información solicitada, cargue los documentos y guarde los cambios realizados en su "Solicitud". Para mayor información consulte estos títulos del manual: 1.
	- **· Información general de las solicitudes**
	- **Capturar información en una Solicitud**
	- Cargar archivos en una Solicitud
	- Guardar los cambios realizados en una Solicitud
- 2. Diríjase a la sección inferior de la ventana de la solicitud y haga clic en el botón de **"FIRMAR Y ENVIAR".**

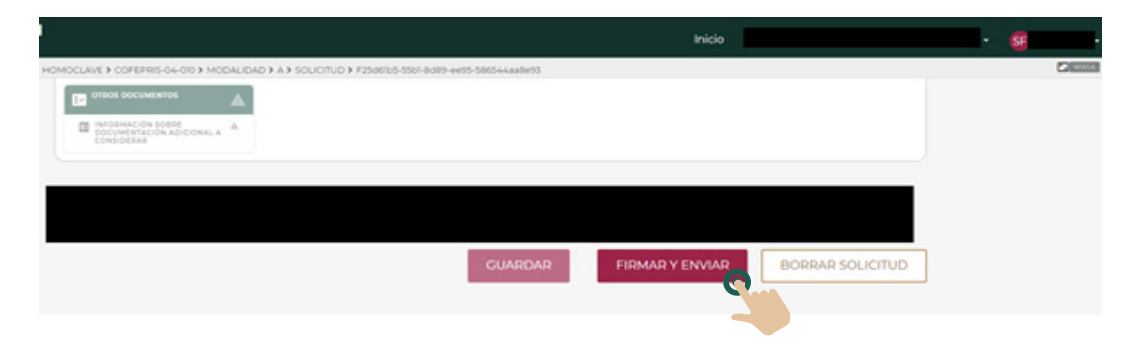

3. La plataforma desplegará una ventana dónde podrá visualizar el número de solicitud, solicitante, fecha de creación y fecha de actualización. En caso necesario podrá revisar los detalles de la solicitud, dando clic en el botón de "(+)" en el extremo derecho del recuadro **"Ver detalles de la solicitud".**

<span id="page-25-0"></span>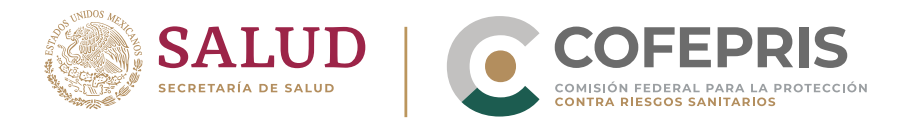

 $\bullet$ 

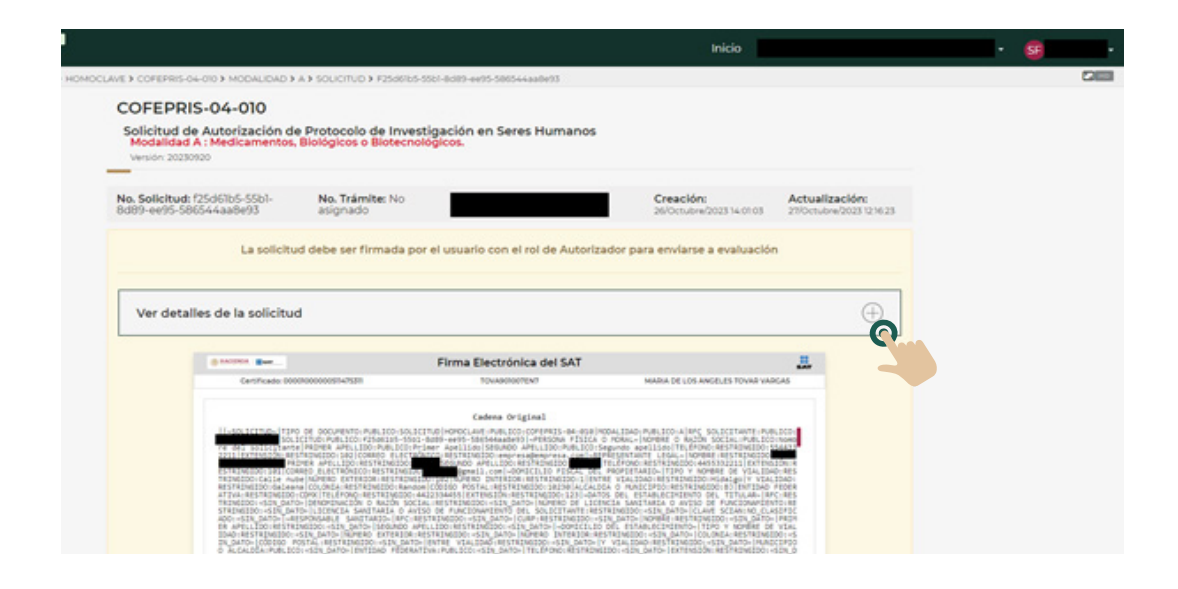

Para ocultar la información haga clic en el botón de "(-)" en el extremo derecho del recuadro **"Ver detalles de la solicitud".**

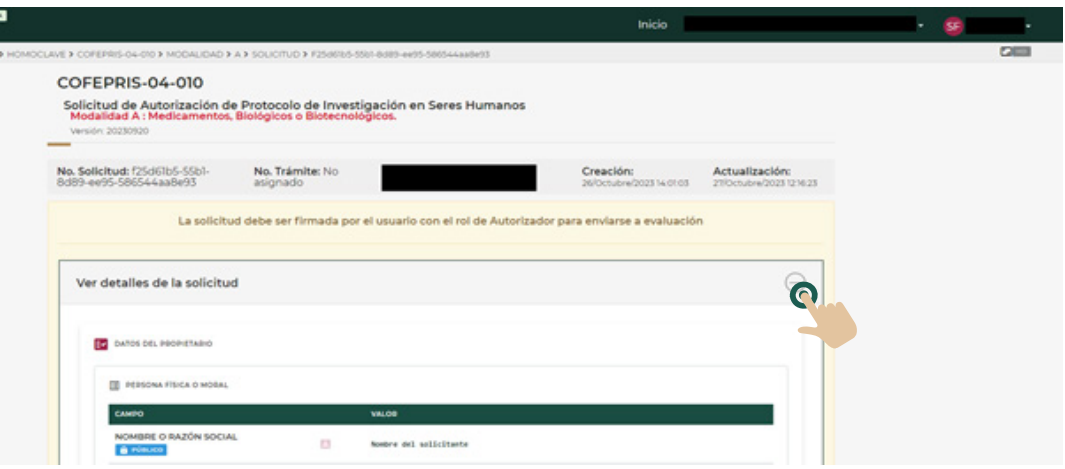

- Para firmar la solicitud diríjase a la porción inferior de la ventana y haga clic en el botón **"Cargar llave privada .key"** y cargue el archivo correspondiente. 4.
- 5. Una vez que la plataforma compruebe la validez de su llave electrónica, se abrirá un campo de texto en el que debe ingresar la contraseña de su llave privada. Cuando termine haga clic en **"Firmar".**

<span id="page-26-0"></span>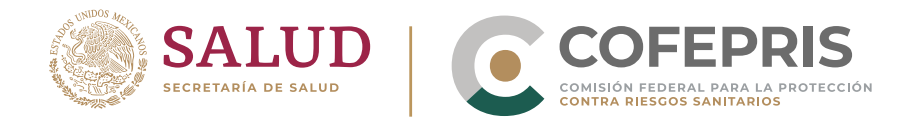

#### **Desistir o consultar un trámite**

Desde la pantalla de "Inicio" podrá visualizar todas las solicitudes realizadas por el grupo y su estatus organizadas por Homoclave.

Para localizar una solicitud específica, haga clic en el botón de **"(+)"** que se encuentra en la fila de la homoclave correspondiente. 1.

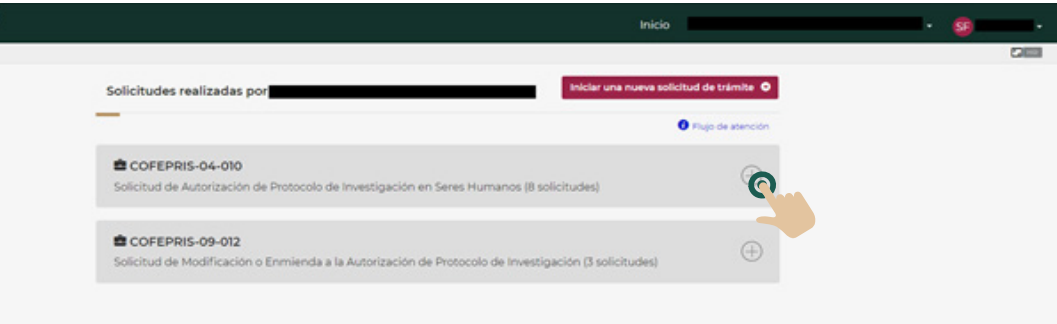

- 2. Al presionar el botón podrá visualizar todas las solicitudes y su estatus, organizados por modalidad.
	- En esta sección podrá observar el número de solicitud, número de trámite en caso de haber sido firmada y etapa, así como el solicitante y fecha de última modificación guardada.

**DIGIPRIS** 

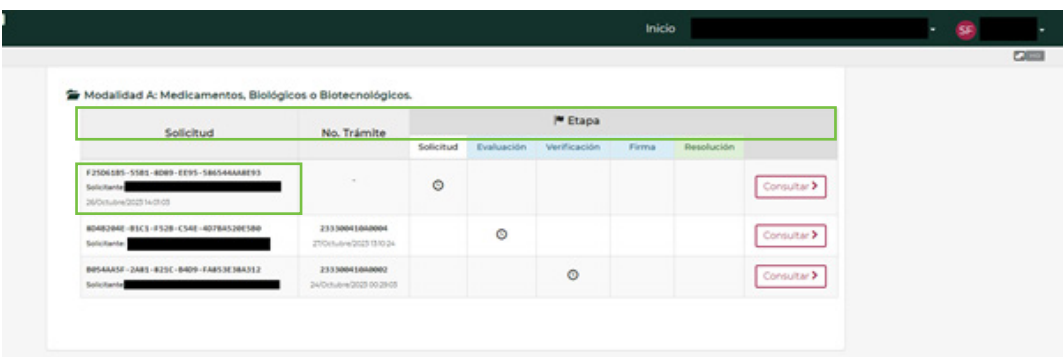

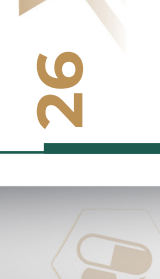

 $\bullet$ 

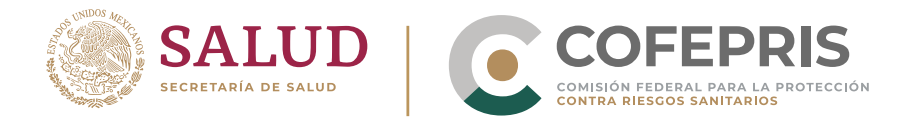

 $\sqrt{2}$ 

Para consultar los detalles de un **"Trámite"** haga clic en el botón de **"Consultar"** de la fila correspondiente. 3.

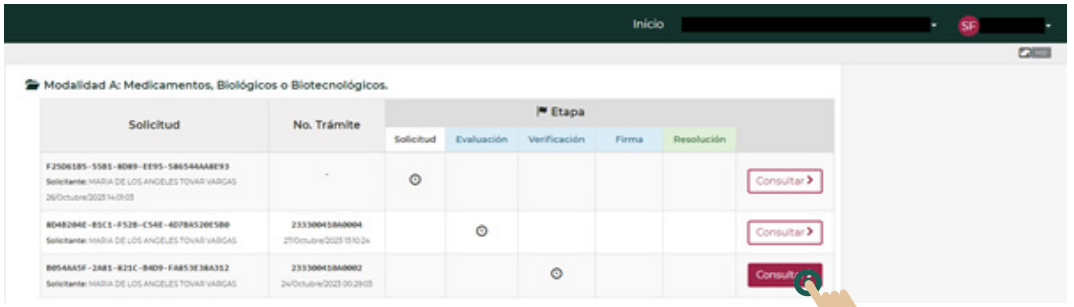

4. Dentro de la sección de **"Consultar"** de cada trámite, encontrará las diferentes acciones que puede realizar.

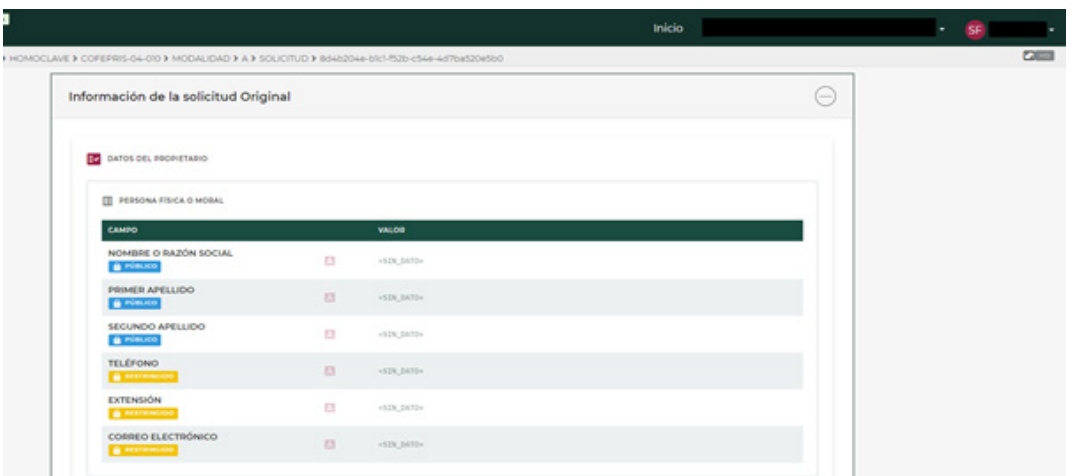

- 5. **En caso de que decida desistir de un trámite:** en la parte inferior de la ventana para consultar el trámite, encontrará el botón de **"DESISTIR DEL TRÁMITE".** Haga clic en el botón. Tome en cuenta que:
	- **El desistimiento no podrá deshacerse.**
	- Cualquier costo asociado con el trámite no podrá  $\bullet$ recuperarse.

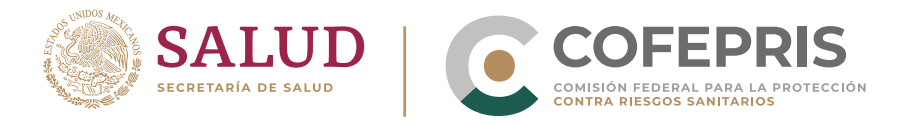

 $\bullet$ 

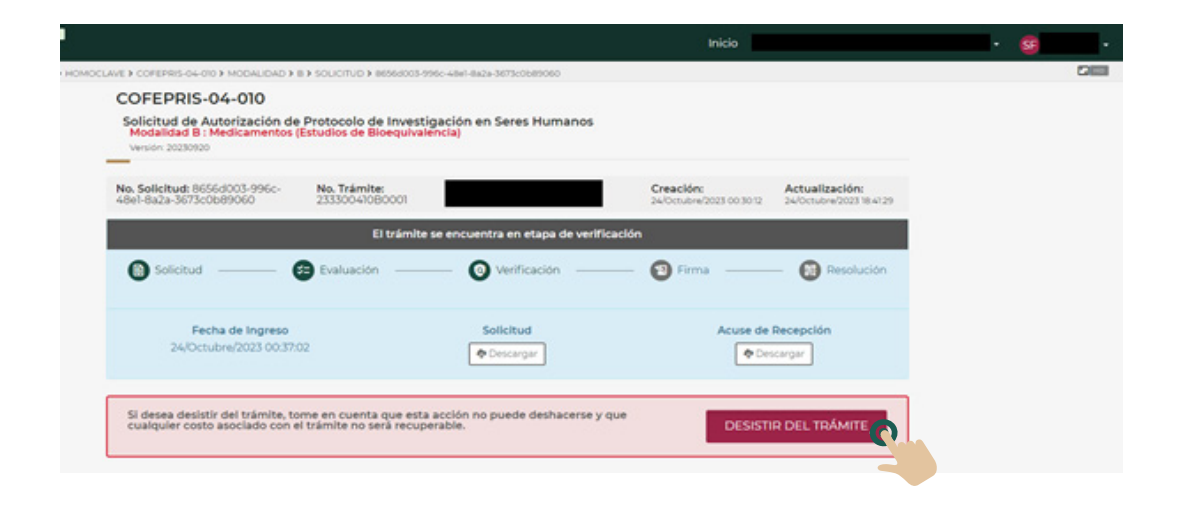

Inmediatamente se desplegará una ventana emergente en la que deberá firmar esta acción. Para firmar la acción haga clic en el botón **"Cargar llave privada .key"** y cargue el archivo correspondiente. 6.

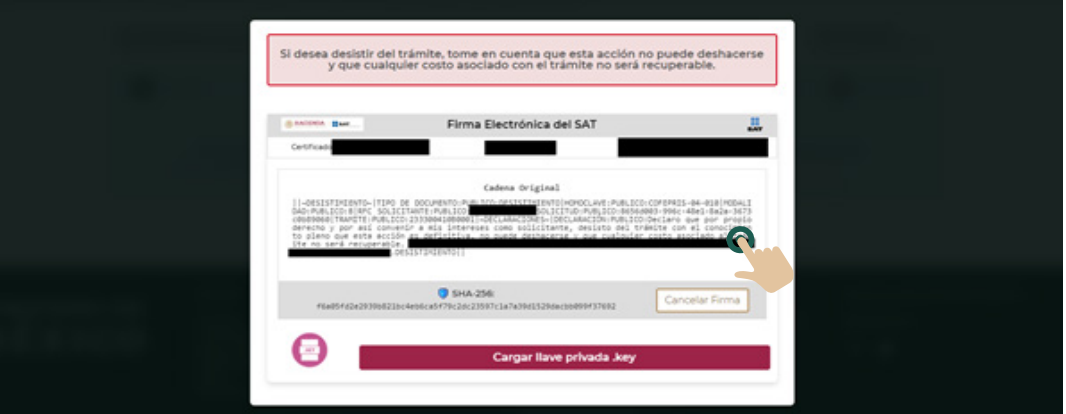

7. Una vez comprobada la validez de su llave electrónica, se abrirá un campo de texto en el que debe ingresar la contraseña de su llave privada. Cuando termine haga clic en **"Firmar".**

<span id="page-29-0"></span>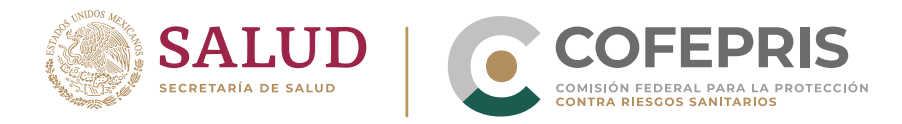

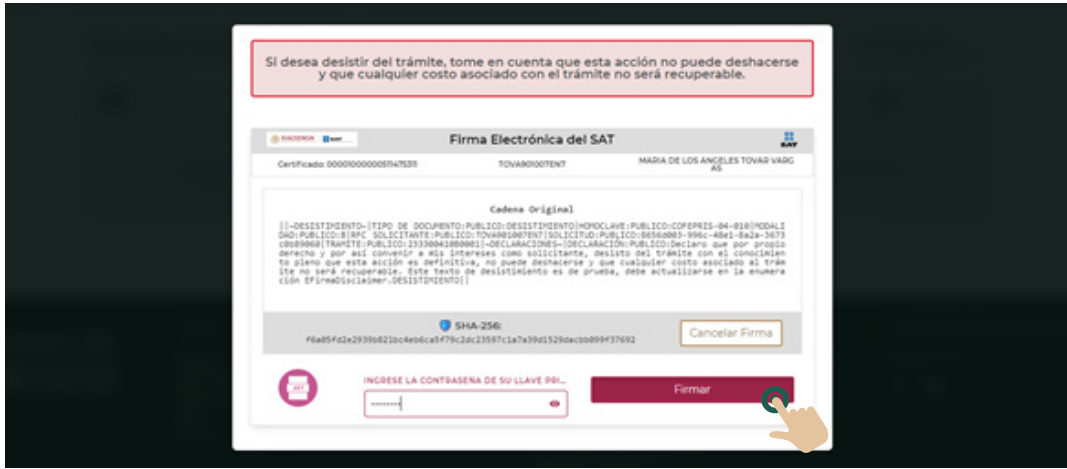

Cuando finalice de desistir el trámite, la plataforma lo enviará al **Panel del estatus del trámite.** Donde podrá descargar el comprobante del desistimiento haciendo clic en el botón **"Descargar"** que se encuentra debajo del texto **"Oficio de resolución".** 8.

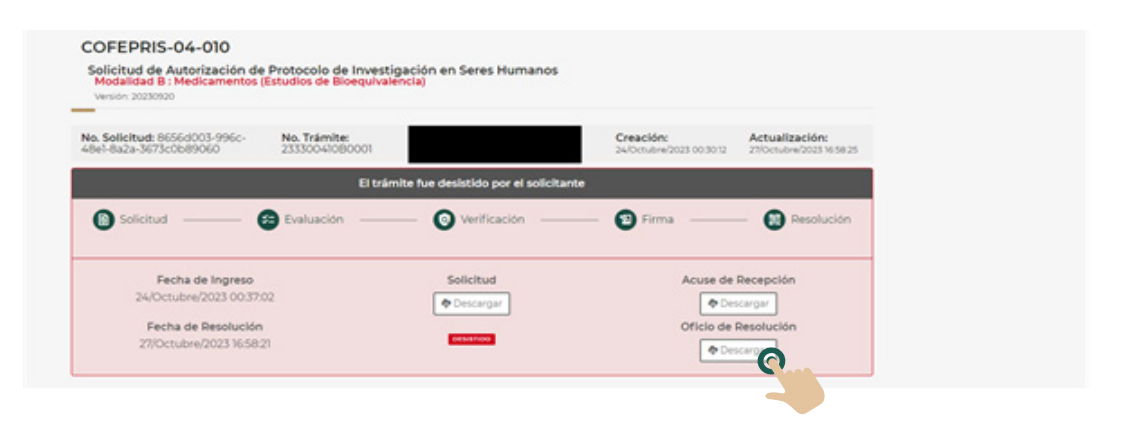

**ODIGIPRIS** 

 $\overline{G}$ 

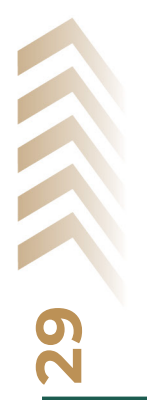

 $\bullet$ 

<span id="page-30-0"></span>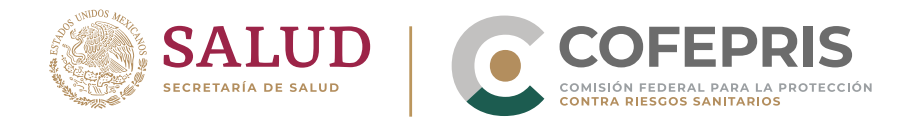

#### **Descargar documentos asociados a un trámite**

**30**

 $\bullet$ 

Desde la pantalla de **"Inicio"** podrá visualizar todas las solicitudes realizadas por el **grupo** y su estatus organizadas por Homoclave.

Para localizar una solicitud específica, haga clic en el botón de **"(+)"** que se encuentra en la fila de la homoclave correspondiente. 1.

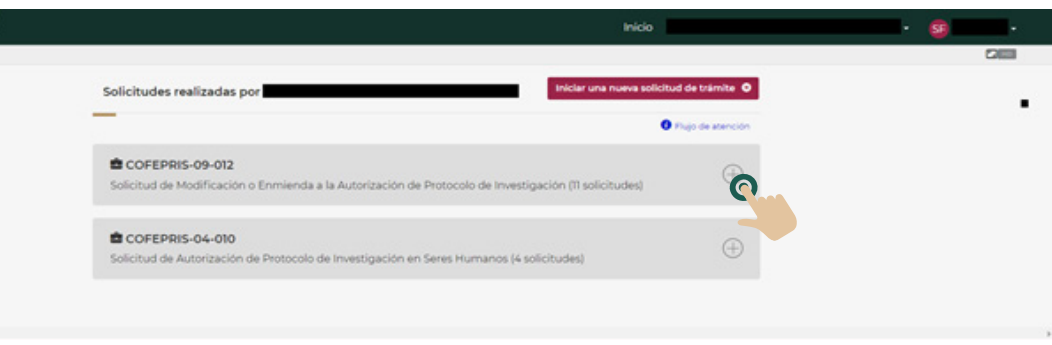

- Al presionar el botón podrá visualizar todas las solicitudes y su estatus, organizados por modalidad. 2.
	- En esta sección podrá observar el número de solicitud, número de trámite en caso de haber sido firmada y etapa, así como el solicitante y fecha de última modificación guardada.

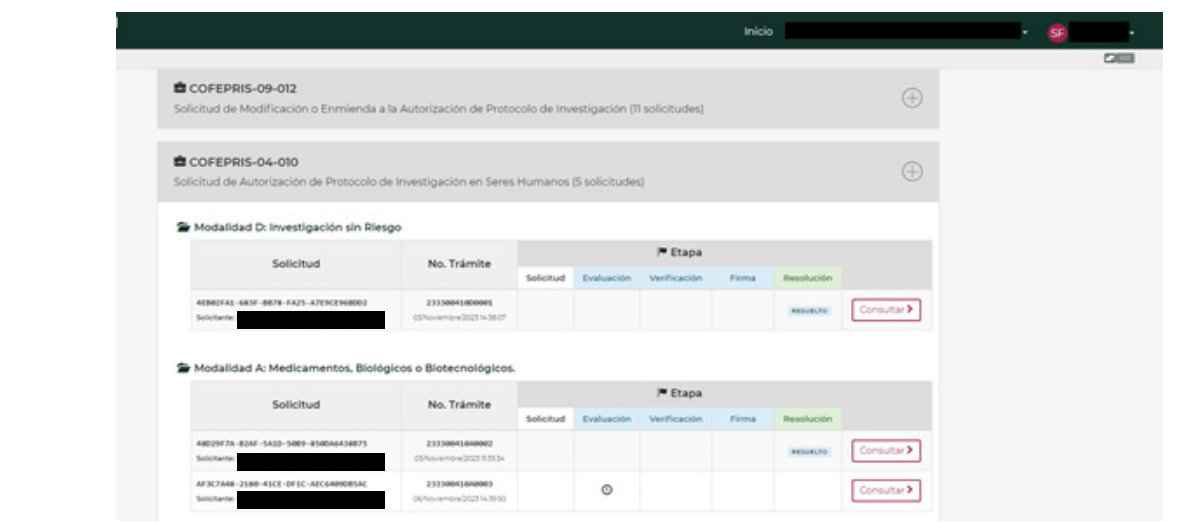

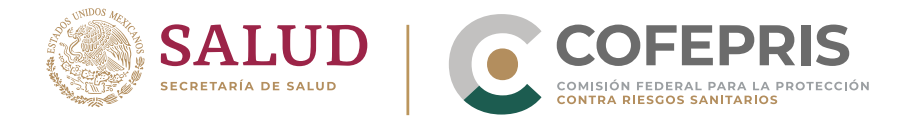

3. Para revisar los documentos generados por la plataforma y asociados a un trámite haga clic en el botón de **"Consultar"** de la fila correspondiente.

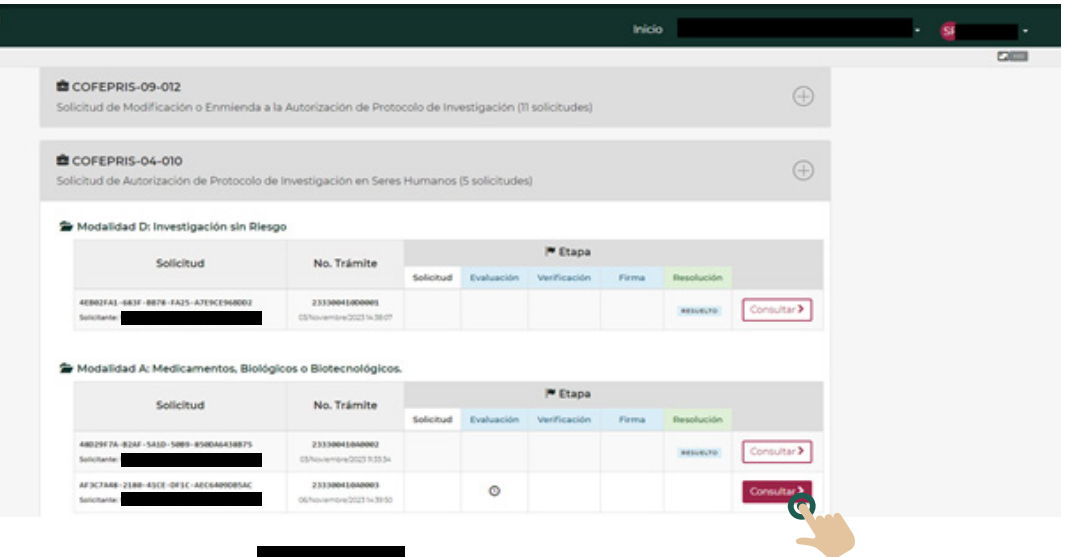

4. Dentro de la sección de **"Consultar"** de cada trámite, encontrará las diferentes acciones que puede realizar.

En todos los **"Trámites"** podrá descargar el **"Formato de solicitud"** o el **"Acuse de Recepción"** haciendo clic en el botón de **"Descargar"** debajo de cada rubro.

**DIGIPRIS** 

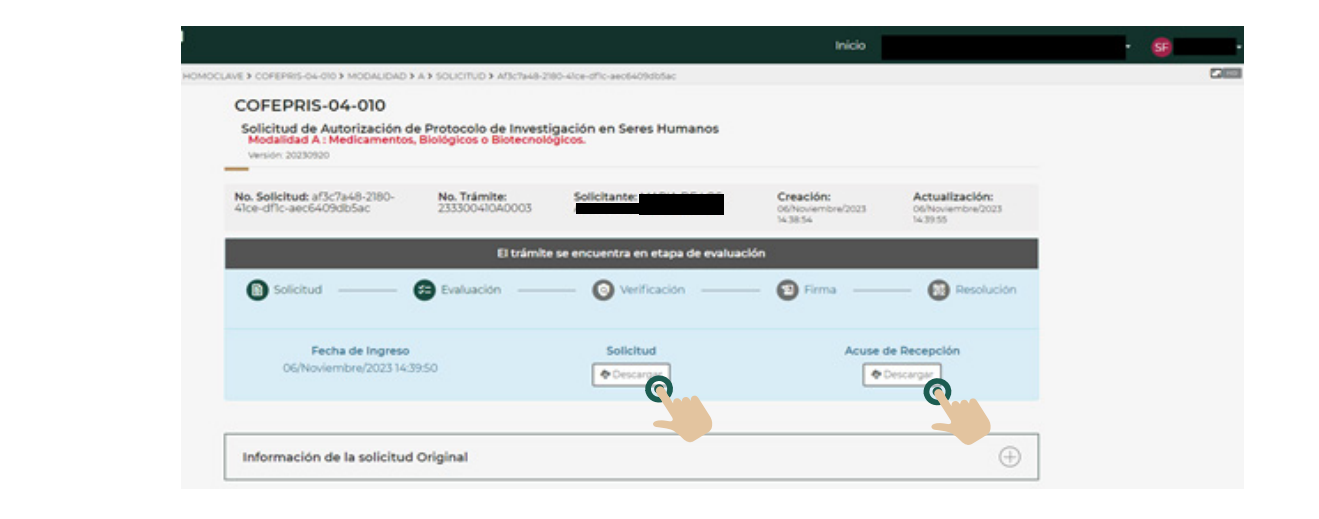

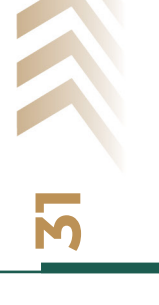

 $\bullet$ 

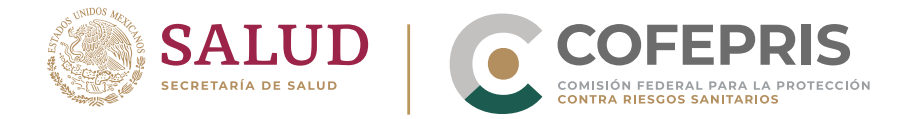

 $\overline{\phantom{a}}$ 

En el caso de los **"Trámites"** en etapa de "**Evaluación"** debajo del **Panel del estatus del trámite** encontrará el recurso de **"Información de la solicitud original".** Para desplegar la información capturada y los documentos cargados haga clic en el botón de **"(+)"** en el extremo derecho del recuadro. 5.

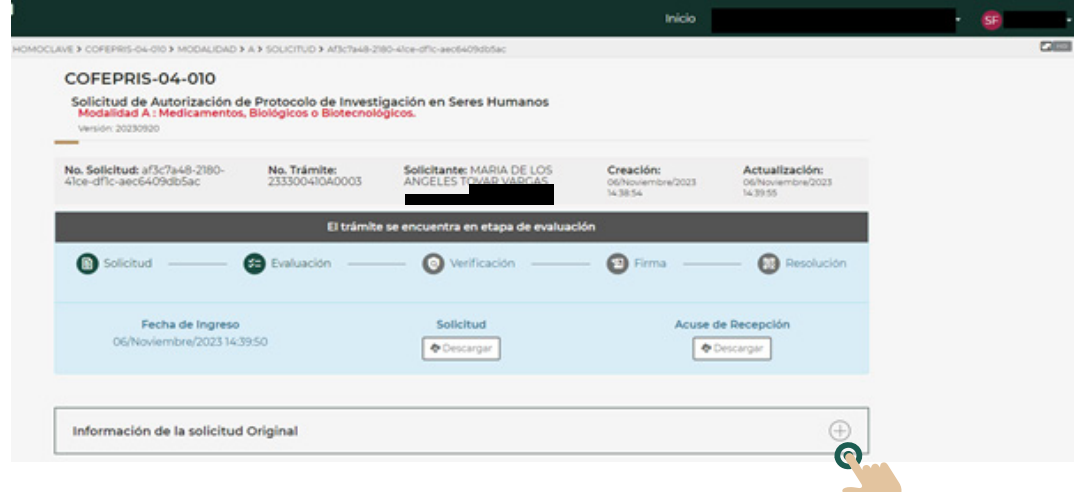

6. Al hacer clic podrá ver de forma resumida toda la información de la solicitud original. Para ocultar la información haga clic en el botón "(-)" en el extremo superior derecho del recuadro.

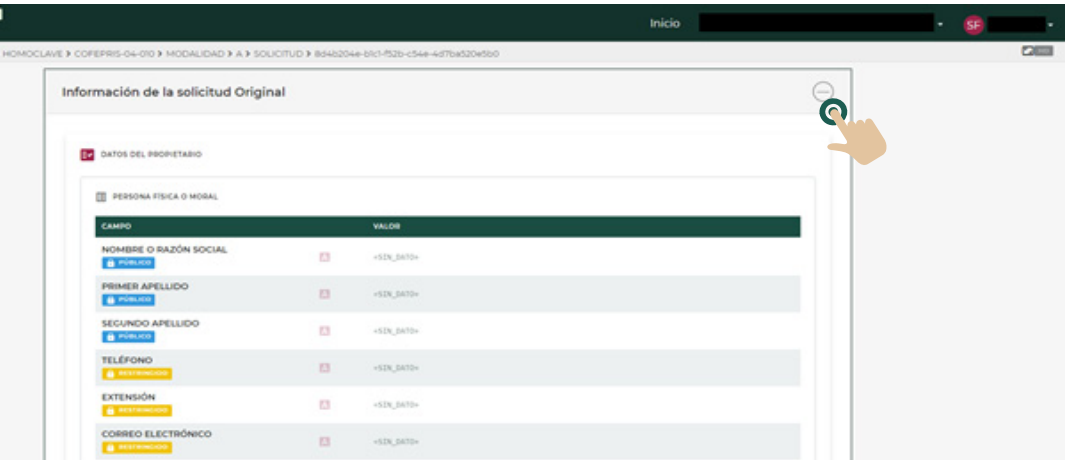

7. Para descargar alguno de los documentos que forman parte del trámite, localice el requisito dentro de la lista desplegable. Posteriormente, haga clic en el ícono de **"nube"** en el extremo derecho de la fila correspondiente el documento. La descarga comenzará inmediatamente, por favor espere.

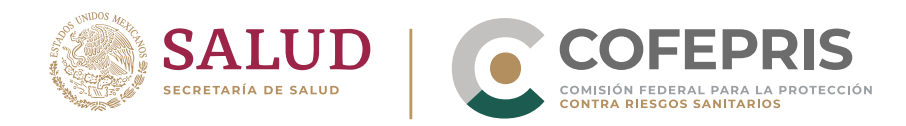

 $\sqrt{2}$ 

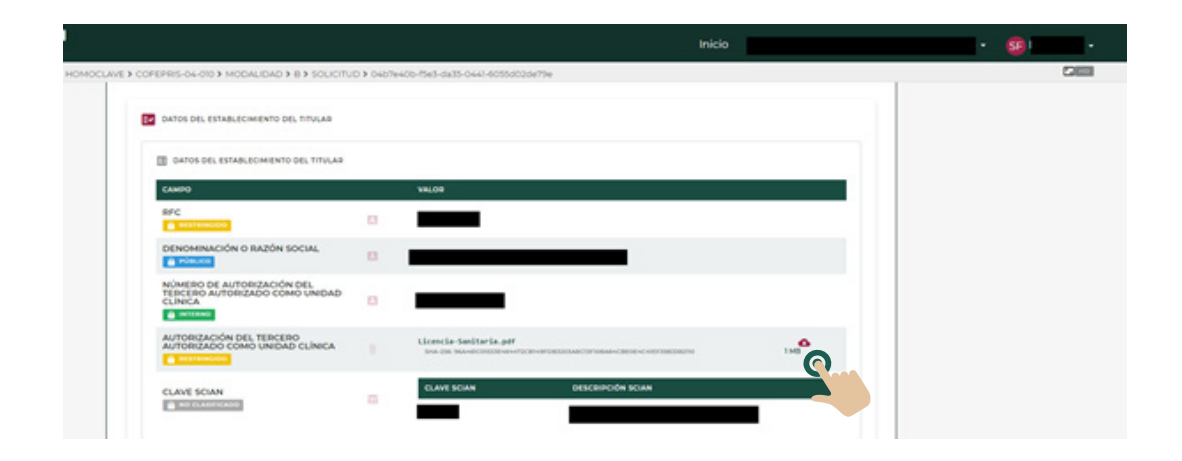

8. En el caso de los trámites en etapa de resolución, haga clic en **"consultar",** para visualizar: el **"Número de solicitud",** solicitante, fecha de última modificación guardada, etapa y **"Número de trámite".**

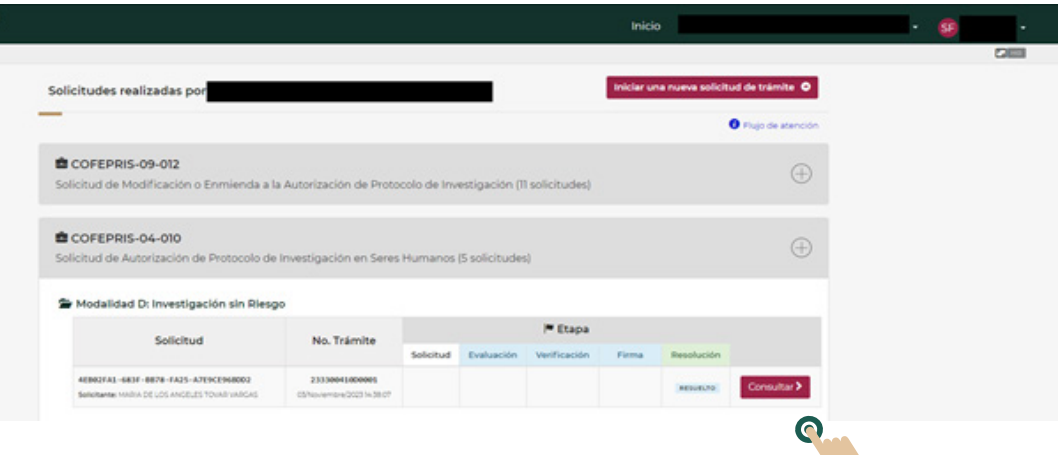

9. Igual que en los trámites en otras etapas, podrá descargar el **"Formato de solicitud"** o el **"Acuse de Recepción"** haciendo clic en el botón de **"Descargar"** debajo de cada rubro.

Además podrá ver el sentido de su resolución y la fecha de emisión de la resolución (ver abajo).

**DIGIPRIS** 

Para descargar el oficio correspondiente, haga clic en el botón **"Descargar"** que aparece debajo de **"Oficio de Resolución".** La descarga comenzará en unos instantes, por favor espere.

<span id="page-34-0"></span>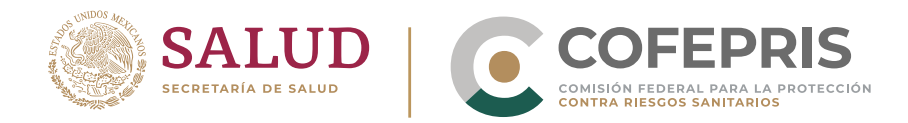

## Trámite Autorizado:

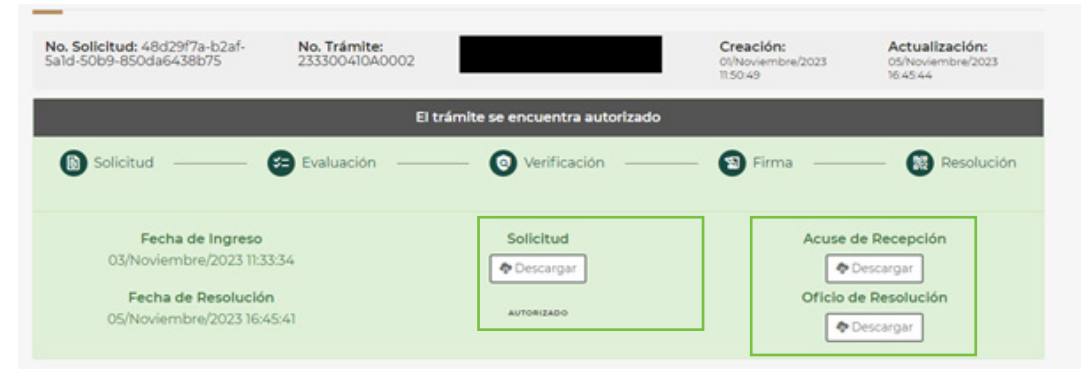

# Trámite Prevenido:

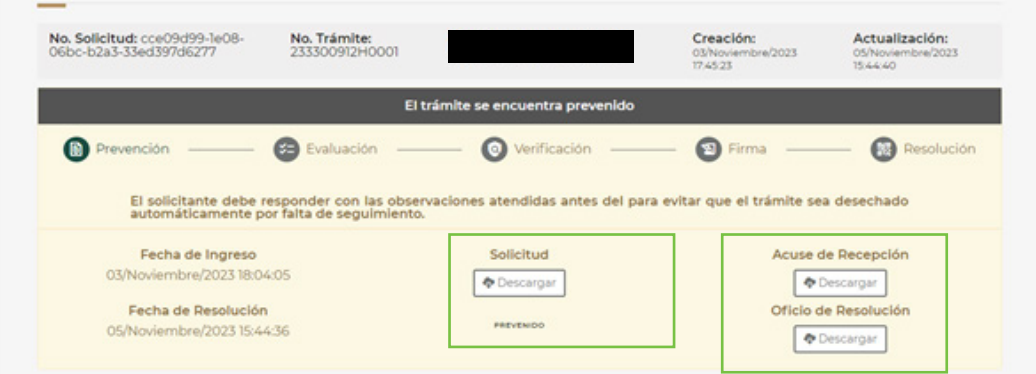

# Trámite Desechado:

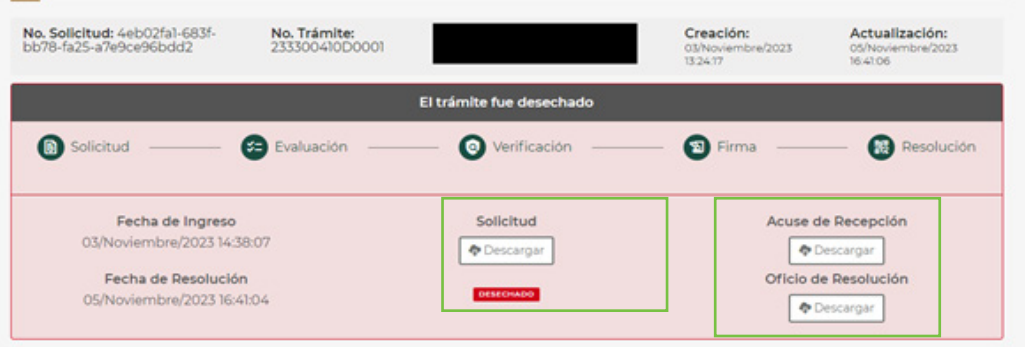

Para continuar con sus trámites, de clic el botón de "Inicio" 10.

*Recuerde que los tiempos legales para dar respuesta a las notificaciones de la resolución de los trámites comenzarán a partir de su revisión en la plataforma.*

**DIGIPRIS** 

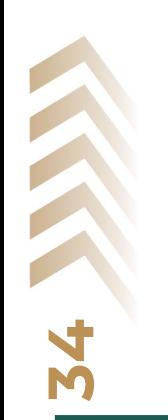

 $\bullet$ 

<span id="page-35-0"></span>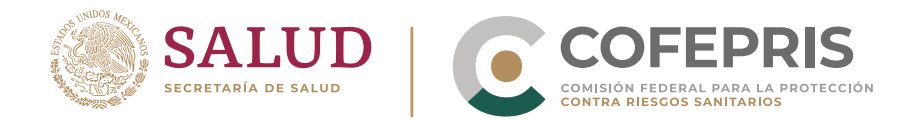

#### **Dar respuesta a un trámite prevenido**

**35**

 $\bullet$ 

Desde la pantalla de "Inicio" podrá visualizar todas las solicitudes y trámites realizados por el grupo y su estatus organizadas por Homoclave.

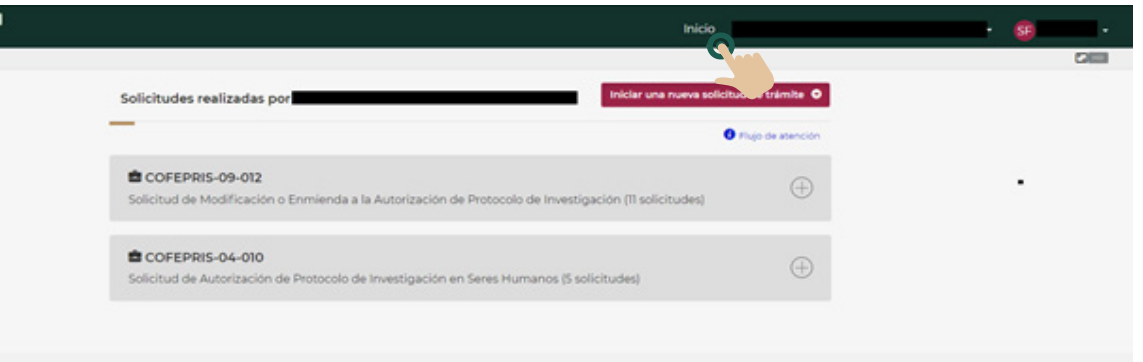

Para localizar una solicitud específica, haga clic en el botón de **"(+)"** que se encuentra en la fila de la homoclave correspondiente. 1.

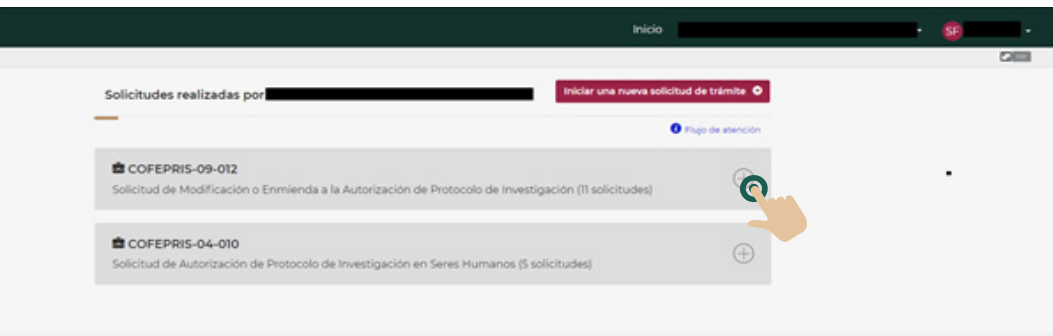

2. Para revisar el trámite haga clic en el botón de **"Consultar"** de la fila correspondiente.

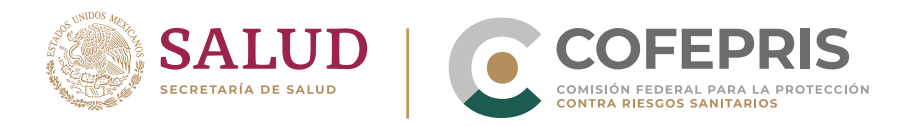

 $\bullet$ 

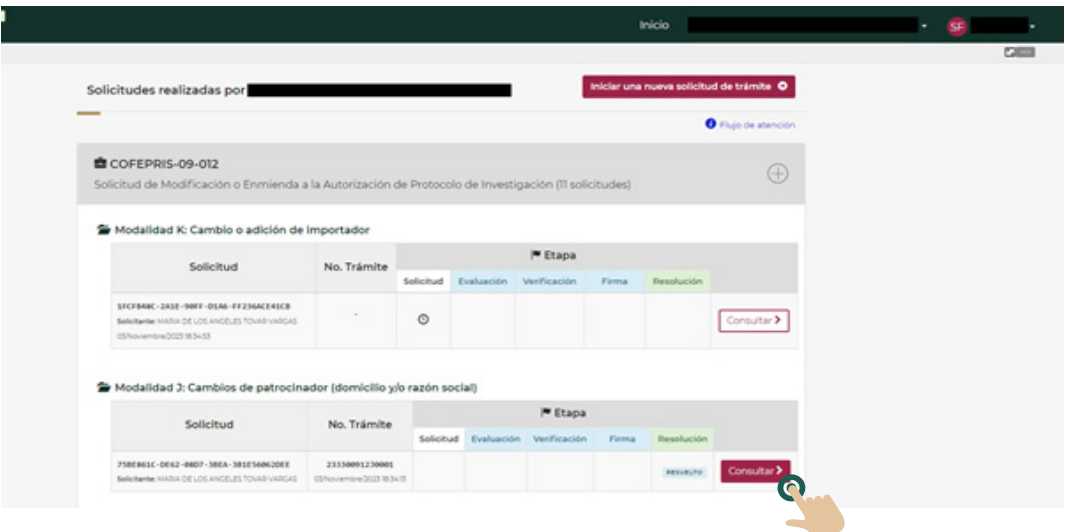

Para los trámites en etapa de resolución podrá descargar el **"Formato de solicitud", "Acuse de Recepción"** y el **"Oficio de Resolución"** haciendo clic en el botón "Descargar" debajo de cada uno de los documentos. La descarga comenzará en unos instantes, por favor espere. 3.

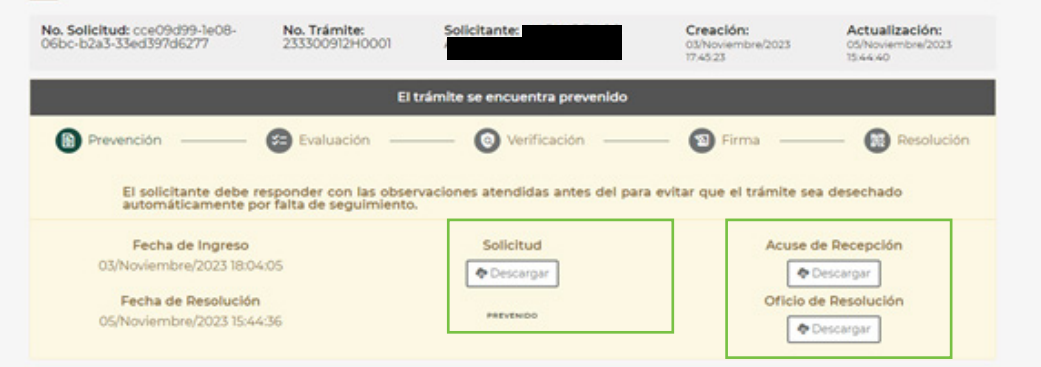

4. En la región inferior de la ventana podrá encontrar el recuadro para consultar la **"Información de la solicitud original", "Observaciones de la primera evaluación"** y las secciones correspondientes a la prevención para capturar los datos o cargar los documentos necesarios.

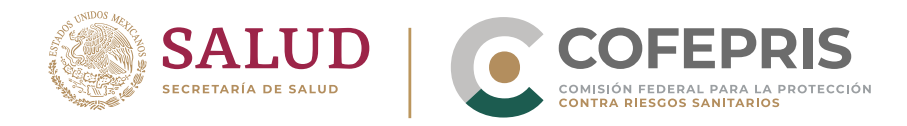

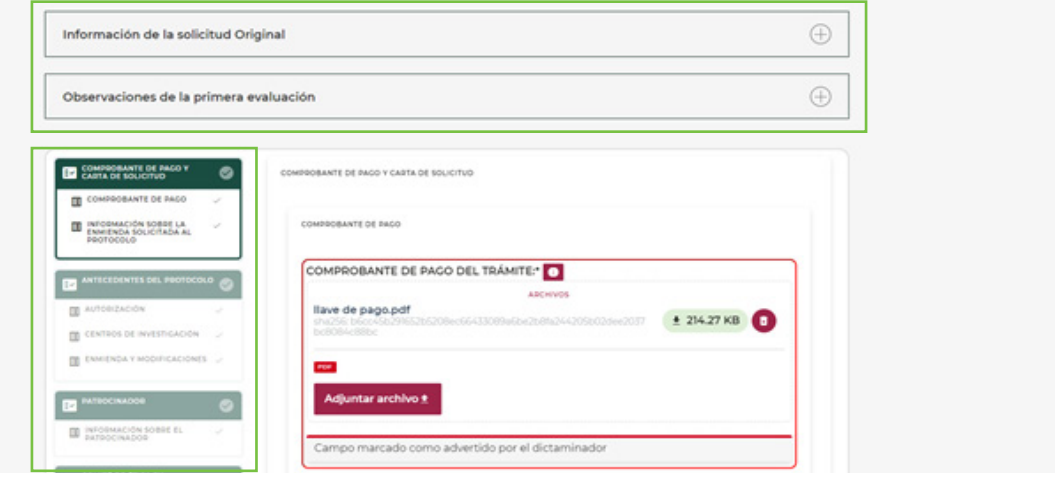

5. Para ver la **"Información de la solicitud original"** o las **"Observaciones de la primera evaluación",** haga clic en el botón de **"(+)"** que se encuentra en el extremo derecho del recuadro correspondiente. Para ocultar la información haga clic en el botón de "(-)" en el extremo derecho del recuadro.

# **Información sobre la solicitud original:**

 $\bullet$ 

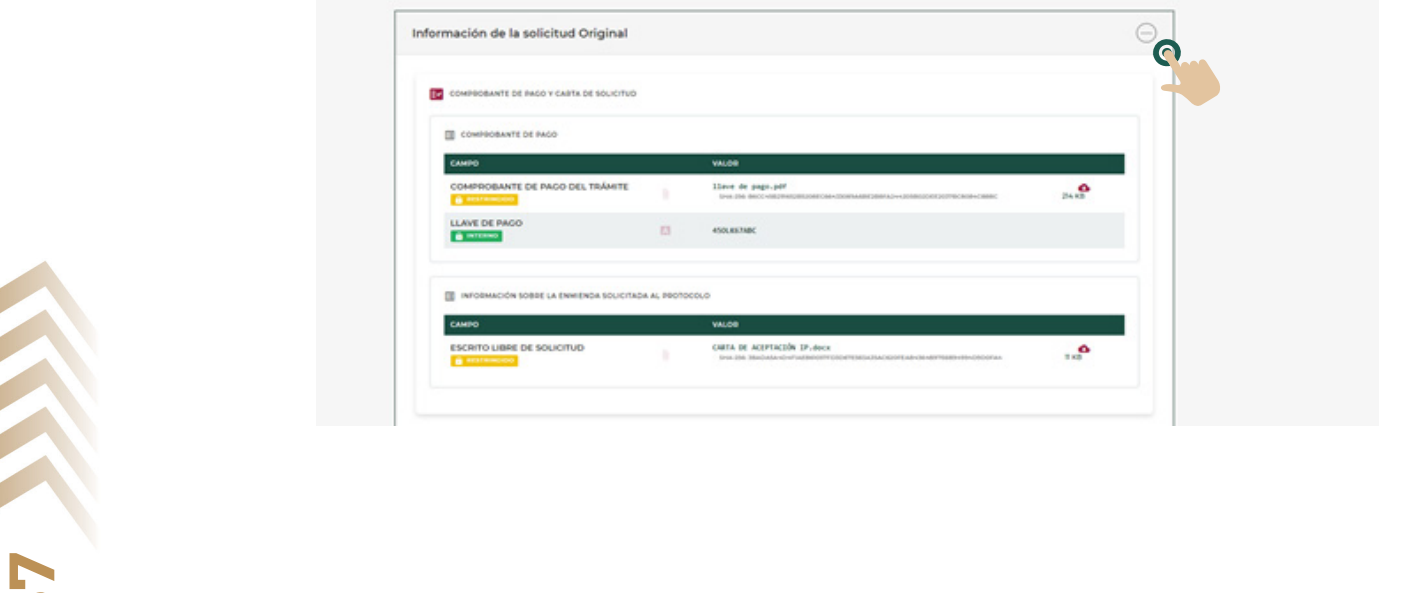

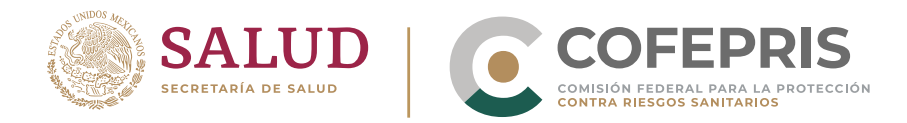

 $\bullet$ 

# **Observaciones de la primera evaluación:**

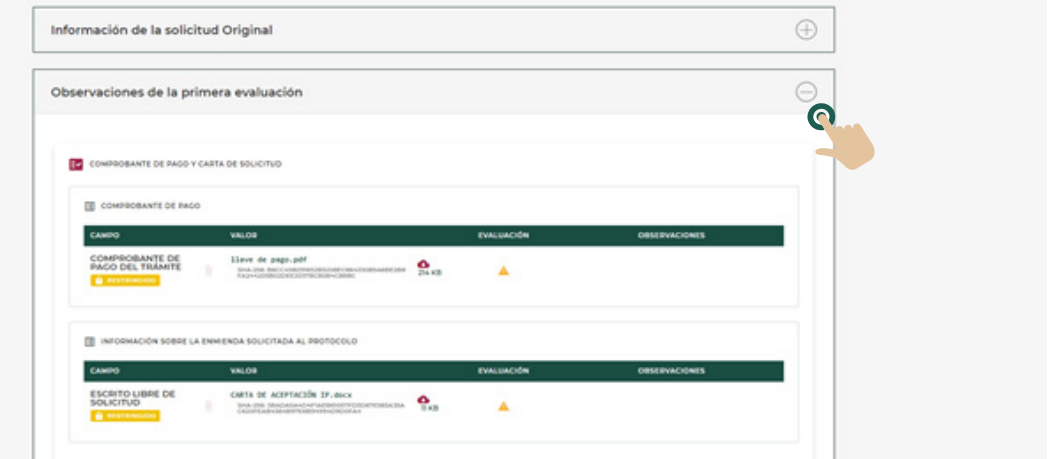

**Para dar Respuesta a la prevención,** vaya a la parte inferior de la ventana. Encontrará las diferentes secciones del trámite que requieren captar nueva información o cargar documentos. 6.

*Tome en cuenta que sólo estarán disponibles para modificar los campos que hayan sido solicitados por la Comisión de Autorización Sanitaria de Cofepris; en estas secciones podrá:*

- **•** Modificar o borrar y sustituir datos.
- **•** Borrar y sustituir o agregar documentos.

Para realizar de forma adecuada el ingreso de información y documentos le recomendamos revisar los siguientes títulos del manual:

- **Secciones que integran una Solicitud**
- Capturar información en una Solicitud
- **Cargar archivos en una Solicitud**

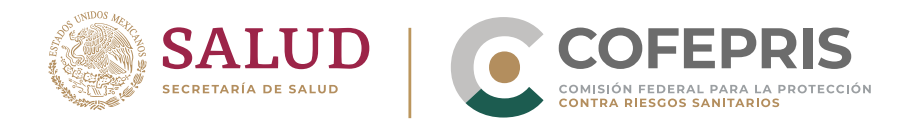

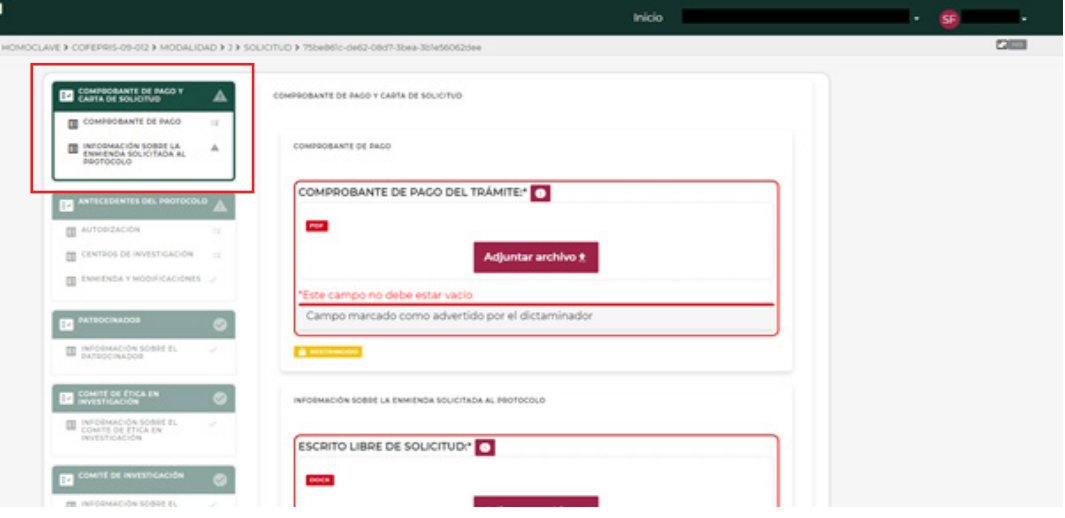

Recuerde guardar la información antes de realizar la firma y el envío. Para mayor información consulte el título **Guardar los cambios realizados en una Solicitud** dentro del presente manual.

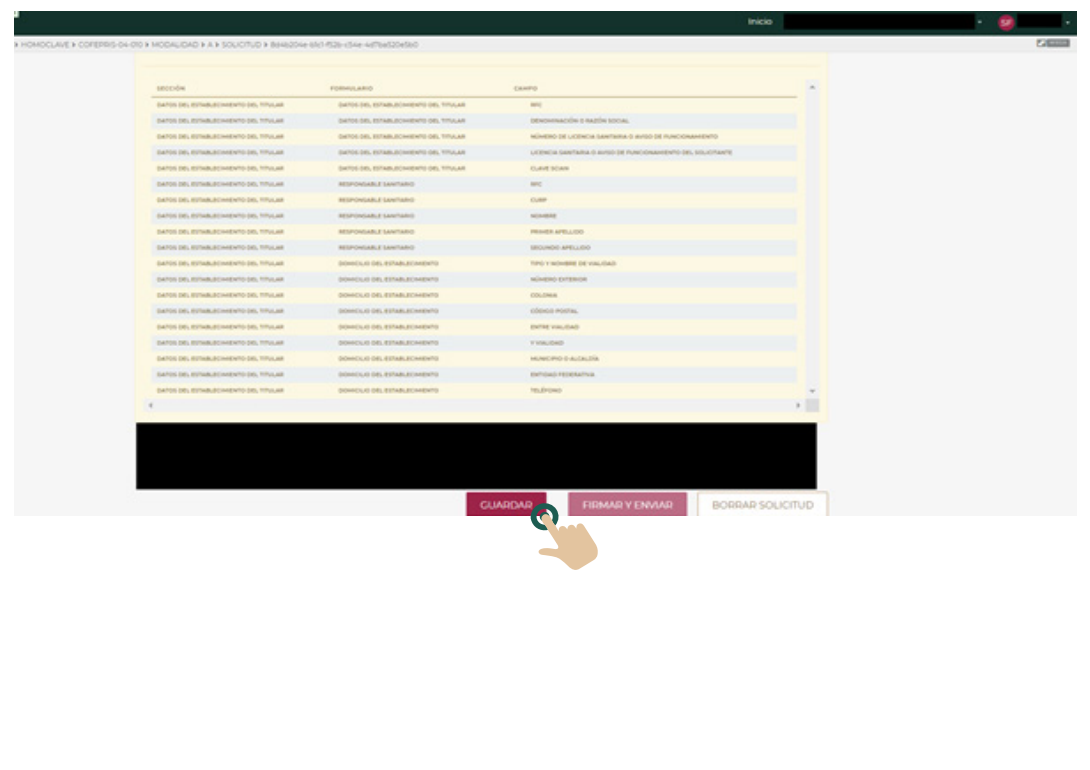

 $\overline{A}$ 

**DIGIPRIS** 

**39**

 $\bullet$ 

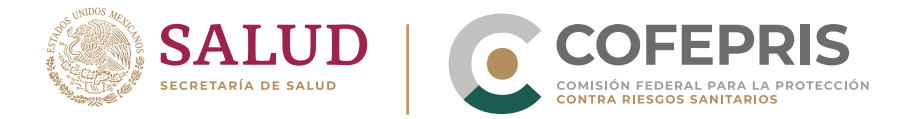

 $\bullet$ 

Una vez que haya finalizado y guardado los cambios, proceda a **"FIRMAR Y ENVIAR RESPUESTA A PREVENCIÓN".** Para mayor información consulte la sección de **Firmar y enviar una solicitud o Generar un trámite** dentro de este manual. 7.

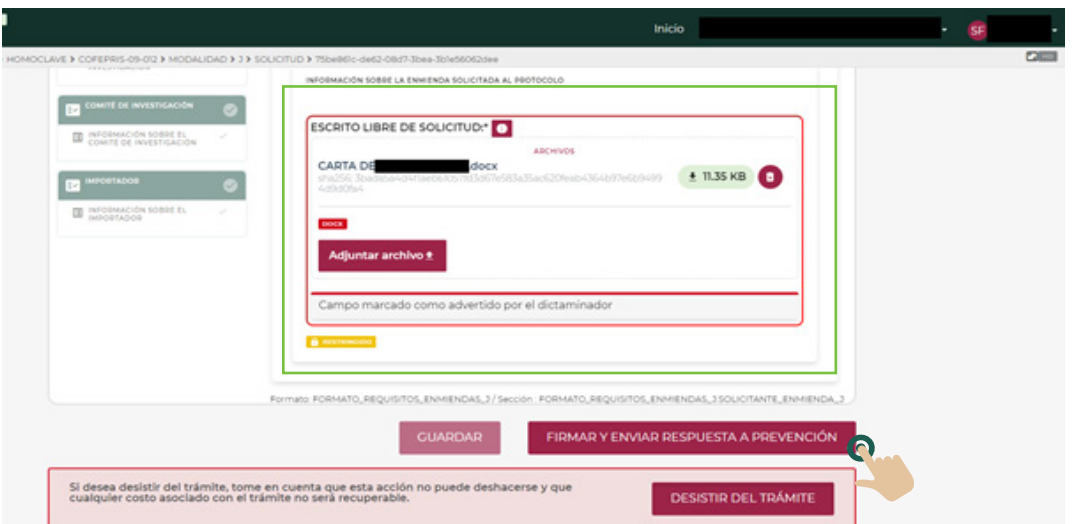

8. Durante el proceso de firma, se desplegará una ventana emergente. Por favor espere.

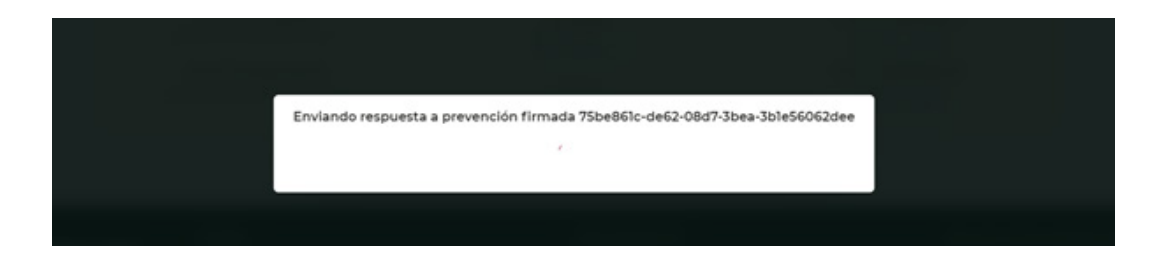

**DIGIPRIS** 

9. Una vez que se realice la firma de la **Respuesta a prevención,** la plataforma desplegará una ventana dónde podrá descargar los documentos correspondientes. Para mayor información vaya a la sección de **Descargar documentos asociados a un trámite** del presente manual.

<span id="page-41-0"></span>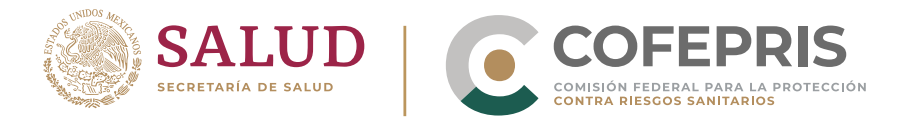

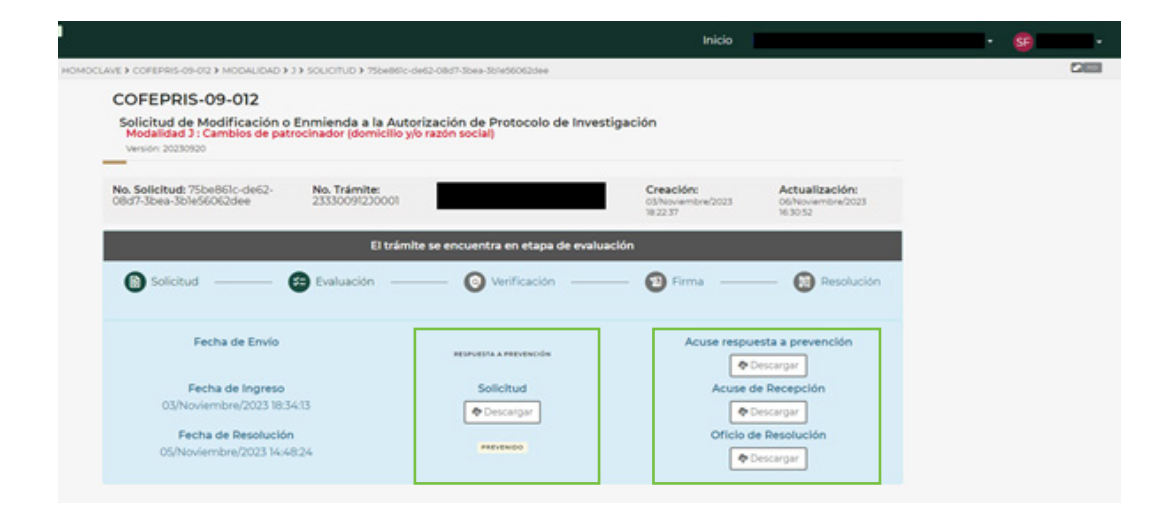

10. Mientras la **Respuesta a prevención** se encuentre en etapa de **"Evaluación",** en la región inferior de la ventana podrá ver la "**Información de la solicitud original",** las "Observaciones de la primera evaluación", la "información de la primera respuesta a prevención" o **"DESISTIR DEL TRÁMITE".** 

Para mayor información vea la sección de **Desistir o consultar un trámite.**

**Nota:** *Recuerde que los trámites COFEPRIS-04-010 y COFEPRIS-09-012 en todas sus modalidades sólo tienen oportunidad de una prevención y, por tanto, una respuesta a prevención.* 

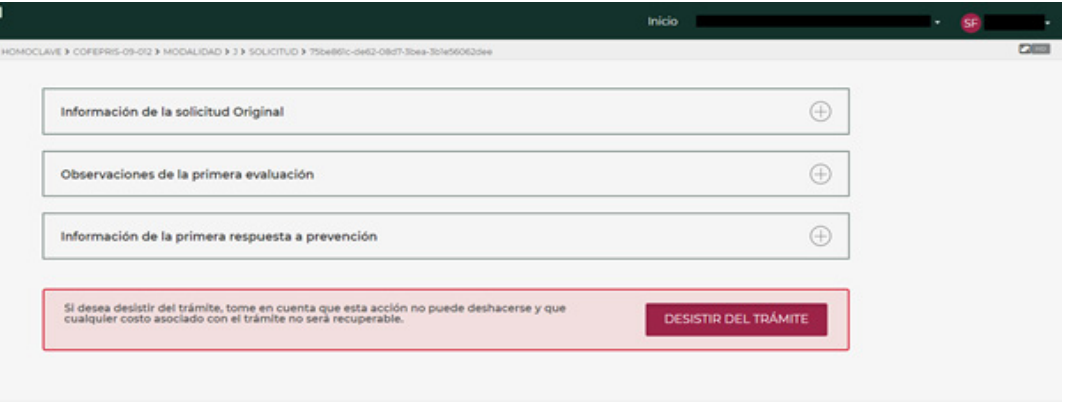

**DIGIPRIS** 

Para continuar con sus trámites, de clic el botón de **"Inicio".**

**41**

 $\bullet$ 

<span id="page-42-0"></span>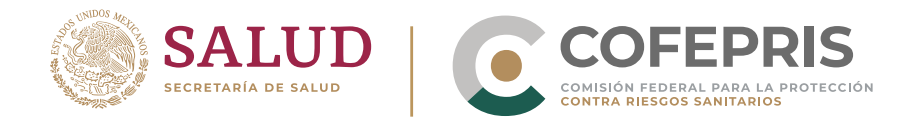

# **Abreviaturas**

**42**

 $\bullet$ 

**COFEPRIS:** Comisión Federal para la Protección contra Riesgos Sanitarios **CURP:** Clave Única de Registro de Población **OMS:** Organización Mundial de la Salud **RFC:** Registro Federal de Contribuyentes **RNEC:** Registro Nacional de Ensayos Clínicos **SAT:** Sistema de Administración Tributaria **TRDS:** Trial Registration Data Set